# Dell XPS 15 Manuel du propriétaire

Modèle d'ordinateur : XPS L521X Modèle réglementaire : P23F Type réglementaire : P23F001

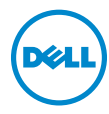

### Remarques, précautions et avertissements

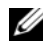

**EXEMARQUE :** une REMARQUE indique des informations importantes qui peuvent vous aider à mieux utiliser votre ordinateur.

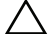

PRÉCAUTION : une PRÉCAUTION indique un risque de dommage matériel ou de perte de données en cas de non-respect des instructions.

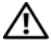

AVERTISSEMENT : un AVERTISSEMENT vous avertit d'un risque d'endommagement du matériel, de blessure corporelle ou même de mort.

#### © 2012 Dell Inc.

2012 - 06 Rév. A00

\_\_\_\_\_\_\_\_\_\_\_\_\_\_\_\_\_\_\_\_

Marques mentionnées dans ce document : Dell™, le logo DELL et XPS™ sont des marques de Dell Inc. ; Microsoft<sup>®</sup>, Windows® et le logo du bouton Démarrer de Windows sont des marques ou des marques déposées de Microsoft Corporation aux États-Unis et/ou dans d'autres pays. Bluetooth® est une marque déposée appartenant à Bluetooth SIG, Inc. et utilisée sous licence par Dell.

## Table des matières

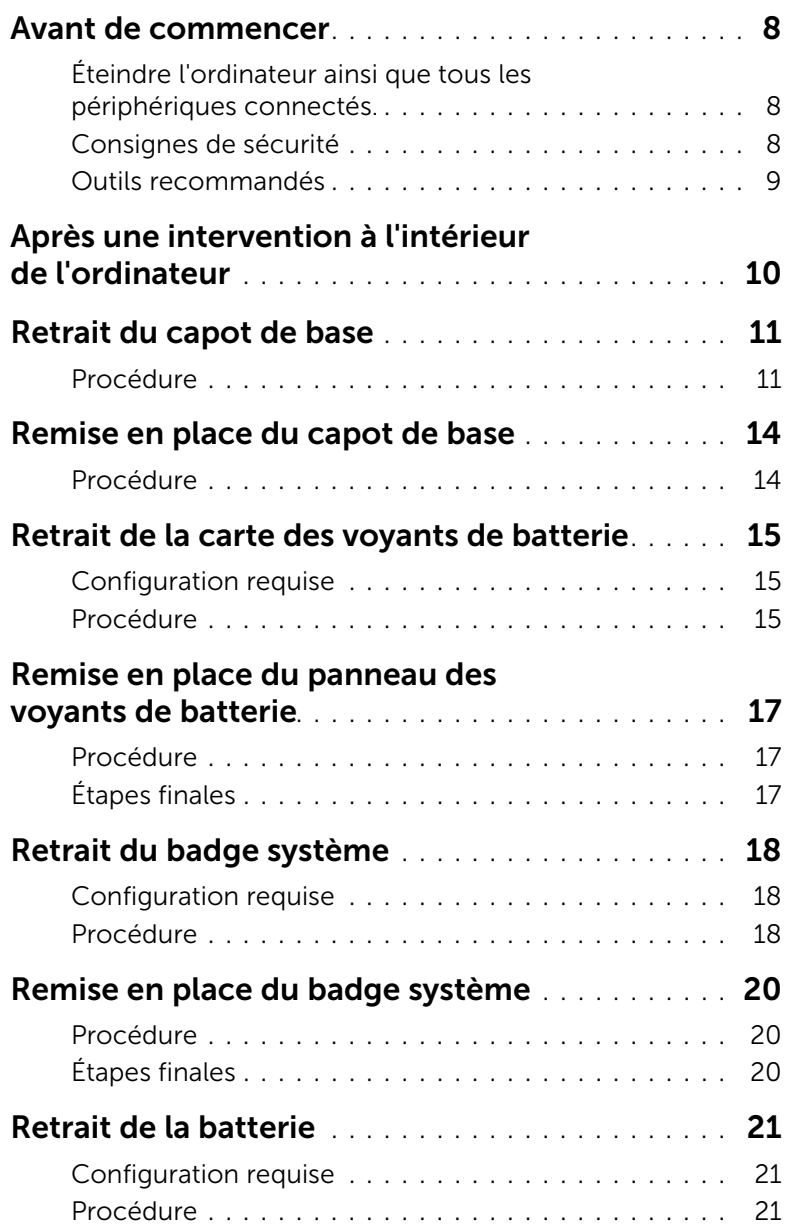

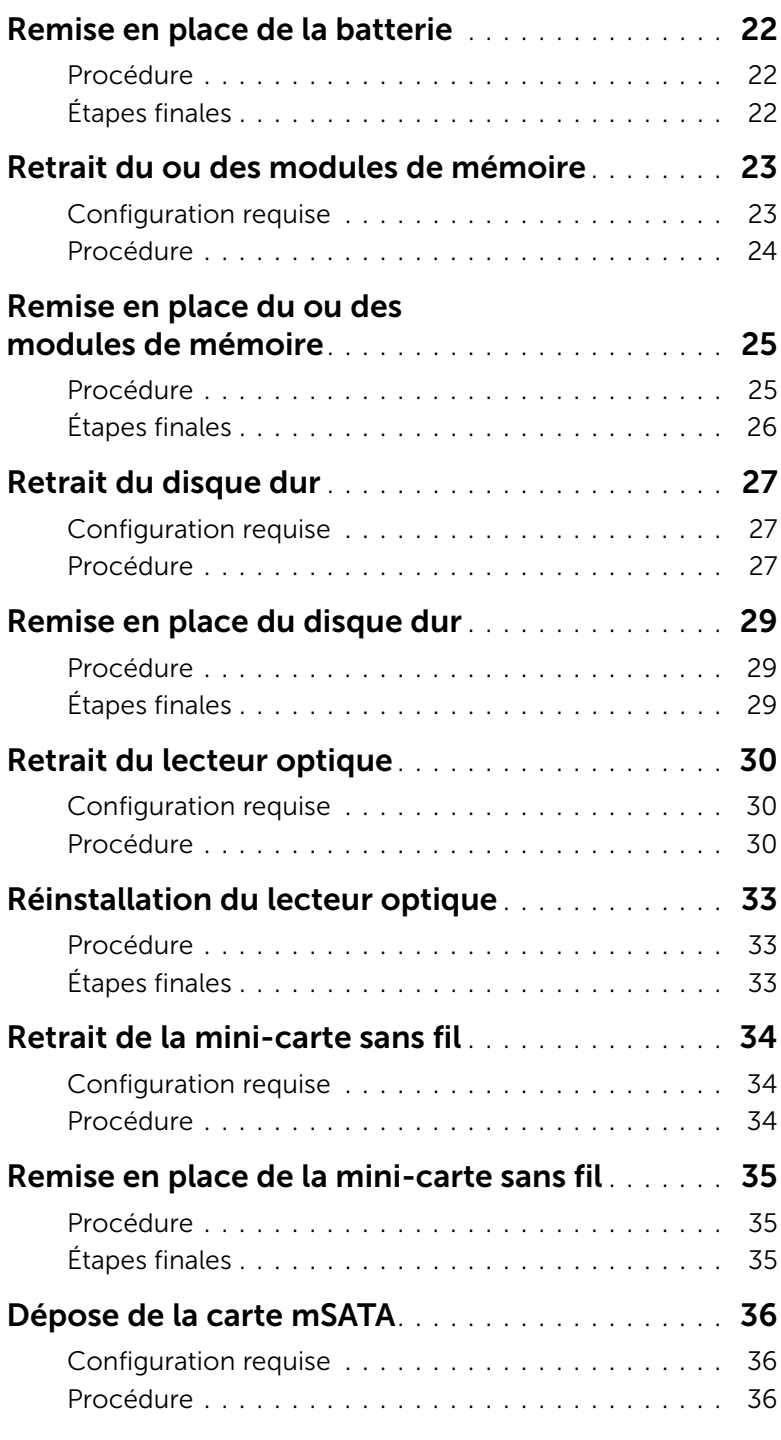

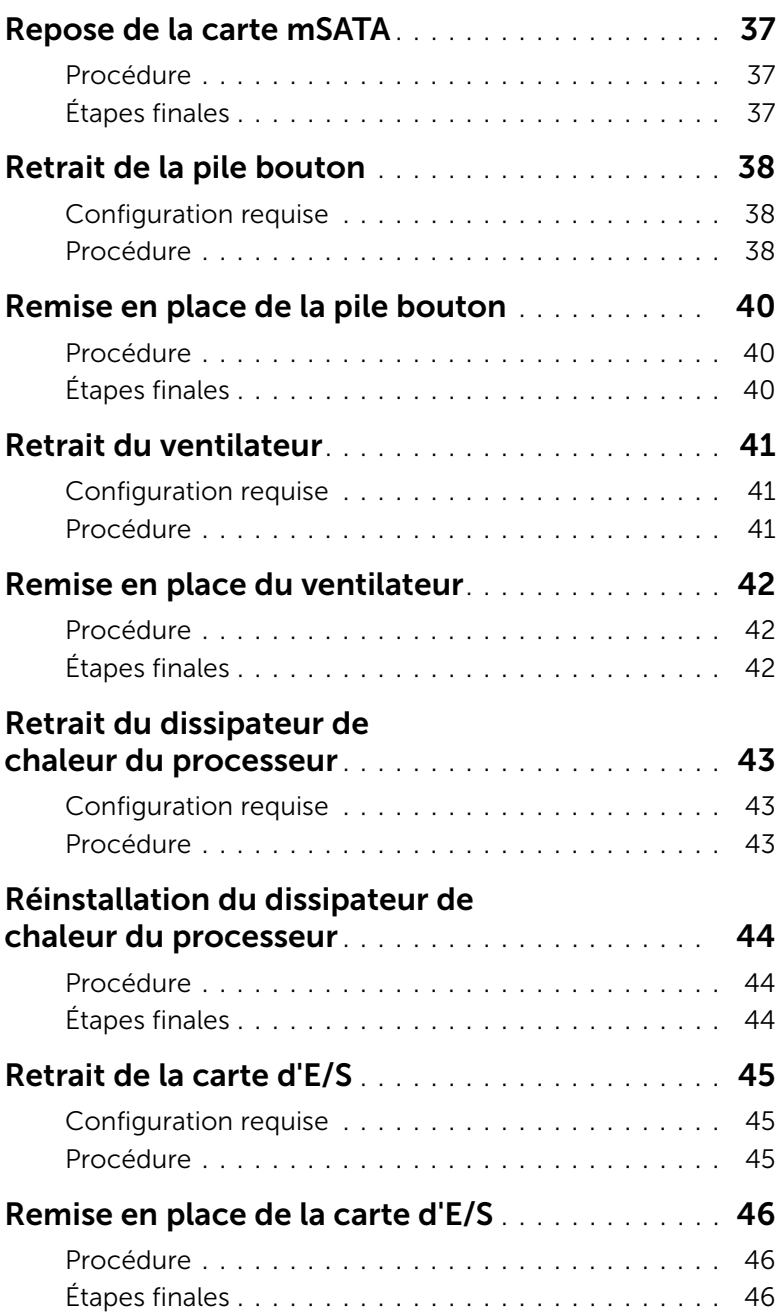

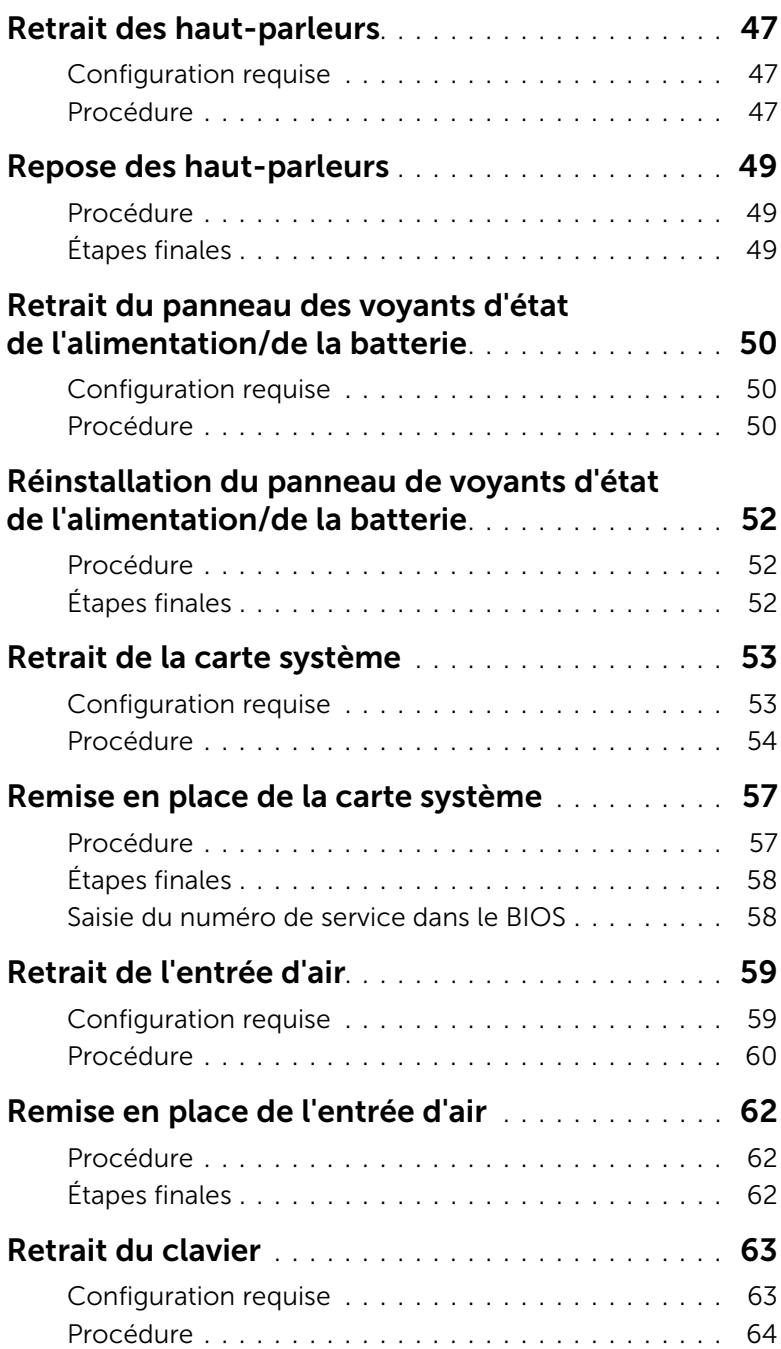

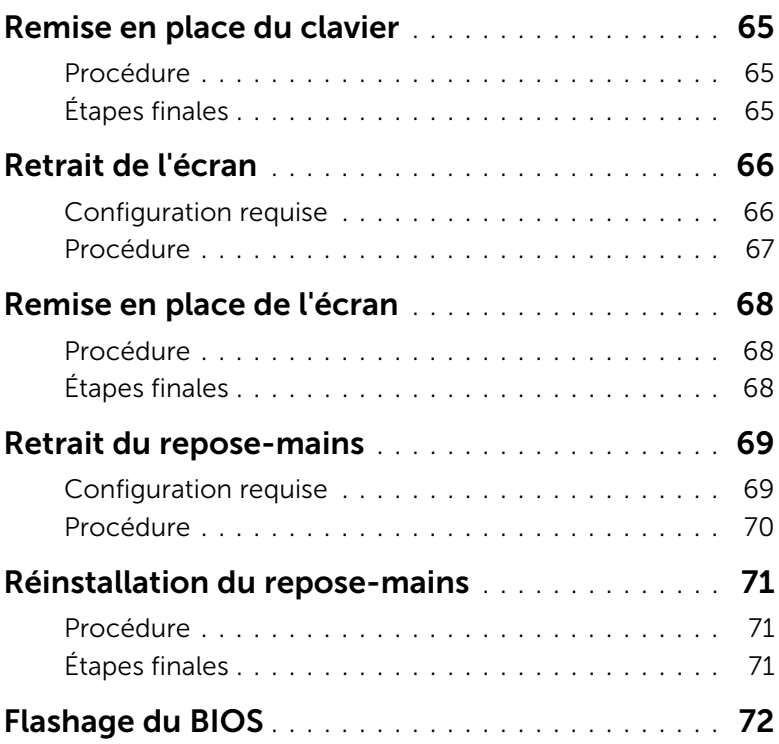

#### <span id="page-7-3"></span><span id="page-7-1"></span><span id="page-7-0"></span>Éteindre l'ordinateur ainsi que tous les périphériques connectés.

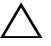

 $\bigwedge$  PRÉCAUTION : pour éviter de perdre des données, enregistrez et fermez tous les fichiers ouverts, puis quittez tous les programmes en cours d'exécution avant d'arrêter l'ordinateur.

- 1 Enregistrez et fermez tous les fichiers et les programmes ouverts.
- 2 Cliquez sur Démarrer <sup>(p.</sup> puis sur Arrêter.

Microsoft Windows s'arrête, puis l'ordinateur s'éteint.

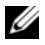

REMARQUE : si vous utilisez un autre système d'exploitation, consultez la documentation correspondante pour connaître les instructions d'arrêt.

- 3 Déconnectez l'ordinateur et tous les périphériques qui y sont reliés de leur source d'alimentation.
- 4 Débranchez tous les câbles téléphoniques, câbles réseau ainsi que les périphériques connectés à votre ordinateur.

### <span id="page-7-2"></span>Consignes de sécurité

Suivez les consignes de sécurité suivantes pour protéger votre ordinateur des dégâts potentiels et pour assurer votre sécurité personnelle.

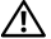

 $\sqrt{N}$  AVERTISSEMENT : avant toute intervention à l'intérieur de votre ordinateur. consultez les consignes de sécurité fournies avec celui-ci. Pour plus d'informations sur les pratiques d'excellence en matière de sécurité, consultez la page Regulatory Compliance (Conformité à la réglementation) à l'adresse dell.com/regulatory\_compliance.

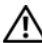

AVERTISSEMENT : débranchez toutes les sources d'alimentation avant d'ouvrir le capot ou les panneaux de l'ordinateur. Lorsque vous avez terminé, remettez en place tous les capots, panneaux et vis avant de rebrancher l'ordinateur à sa source d'alimentation.

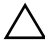

PRÉCAUTION : pour éviter d'endommager l'ordinateur, assurez-vous que la surface de travail est plane et propre.

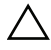

PRÉCAUTION : pour éviter d'endommager les composants et les cartes, tenez-les par les bords en évitant de toucher les broches et les éléments de contact.

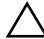

 $\triangle$  PRÉCAUTION : seuls les techniciens de maintenance agréés sont habilités à retirer le capot de l'ordinateur et à accéder aux composants internes de l'ordinateur. Veuillez consulter les consignes de sécurité pour des informations complètes sur les précautions à prendre, les interventions à l'intérieur de votre ordinateur et la protection contre les décharges électrostatiques.

PRÉCAUTION : avant de toucher quoi ce soit à l'intérieur de l'ordinateur, mettez-vous à la masse en touchant une partie métallique non peinte du châssis, par exemple à l'arrière de l'ordinateur. Répétez cette opération régulièrement pendant votre intervention pour dissiper toute électricité statique qui pourrait endommager les composants.

PRÉCAUTION : lorsque vous débranchez un câble, tirez sur le connecteur ou sur la languette de retrait, mais jamais sur le câble lui-même. Certains câbles sont équipés de connecteurs à pattes de verrouillage ou à vis moletées que vous devez libérer avant de débrancher le câble. Lorsque vous débranchez des câbles, gardez-les alignés pour éviter de tordre les broches des connecteurs. Lorsque vous branchez les câbles, vérifiez que les connecteurs sont orientés et alignés correctement sur les ports.

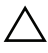

PRÉCAUTION : pour débrancher un câble réseau, débranchez d'abord le câble de votre ordinateur, puis du périphérique réseau.

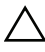

PRÉCAUTION : appuyez sur toute carte installée pour l'éjecter du lecteur de cartes multimédia.

#### <span id="page-8-0"></span>Outils recommandés

Les procédures mentionnées dans ce document nécessitent les outils suivants :

- Tournevis cruciforme
- Tournevis T5 (Torx #5)

### <span id="page-9-1"></span><span id="page-9-0"></span>Après une intervention à l'intérieur de l'ordinateur

Lorsque vous avez terminé les procédures de réinstallation, assurez-vous de respecter les points suivants :

- Réinstallez toutes les vis et assurez-vous de n'avoir laissé traîner aucune vis non fixée à l'intérieur de l'ordinateur.
- Connectez tous les câbles, cartes, périphériques externes et autre(s) composant(s) que vous avez retirés avant votre intervention.
- Branchez l'ordinateur et tous ses périphériques sur leur prise secteur.
- $\bigwedge$  PRÉCAUTION : avant d'allumer l'ordinateur, reposez toutes les vis et assurezvous de n'avoir laissé traîner aucune vis non fixée à l'intérieur de l'ordinateur. Dans le cas contraire, vous risqueriez d'endommager l'ordinateur.

### <span id="page-10-3"></span><span id="page-10-0"></span>Retrait du capot de base

 $\bigwedge$  AVERTISSEMENT : avant d'ouvrir votre ordinateur, prenez connaissance des consignes de sécurité fournies et suivez les instructions indiquées à la section [« Avant de commencer » à la page 8.](#page-7-3) Après une intervention à l'intérieur de l'ordinateur, suivez les instructions indiquées à la section [« Après une](#page-9-1)  [intervention à l'intérieur de l'ordinateur » à la page 10](#page-9-1). Pour plus d'informations sur les pratiques d'excellence en matière de sécurité, consultez la page Regulatory Compliance (Conformité à la réglementation) à l'adresse dell.com/regulatory\_compliance.

#### <span id="page-10-1"></span>Procédure

- <span id="page-10-2"></span>1 Fermez l'écran et retournez l'ordinateur.
- 2 En vous servant de l'indicateur situé sur l'ensemble du capot de base, retournez le badge système.

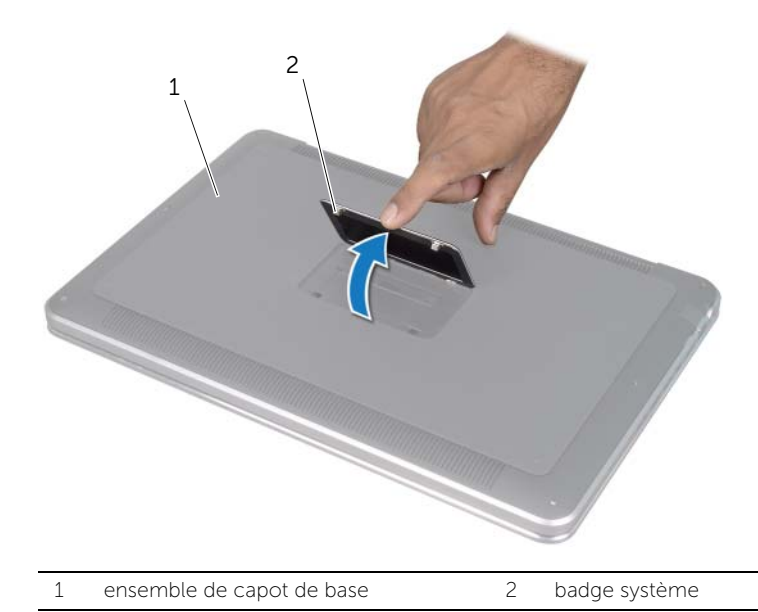

- 3 À l'aide d'un tournevis cruciforme, retirez les vis situées sous le badge système.
- 4 À l'aide d'un tournevis T5, retirez les vis de l'ensemble du capot de base.

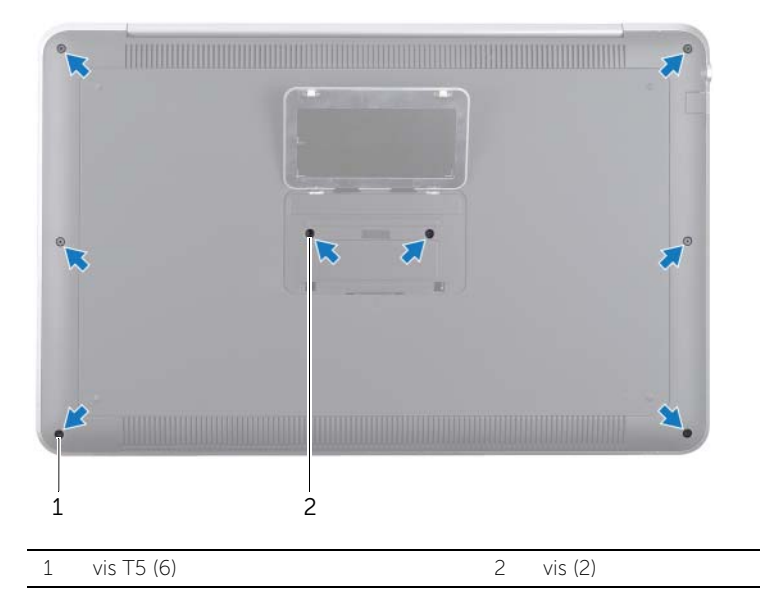

- 5 Faites glisser les languettes du badge système dans les encoches de l'ensemble du capot de base et enclenchez le badge système en place.
- 6 À l'arrière de l'ordinateur, soulevez délicatement l'ensemble de capot de base, retournez-le et placez-le sur l'ensemble de repose-mains.

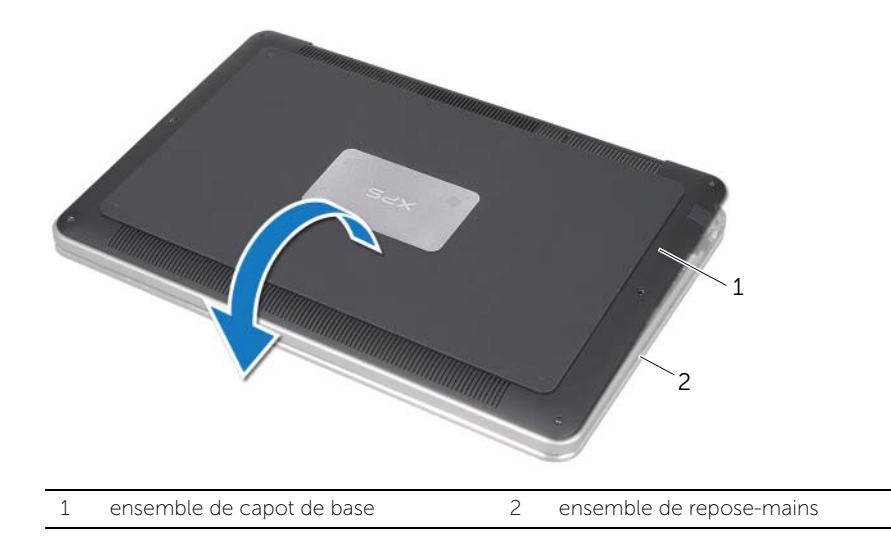

<span id="page-12-0"></span>7 Soulevez le loquet du connecteur et déconnectez le câble du panneau des voyants de batterie de la carte système à l'aide de la languette.

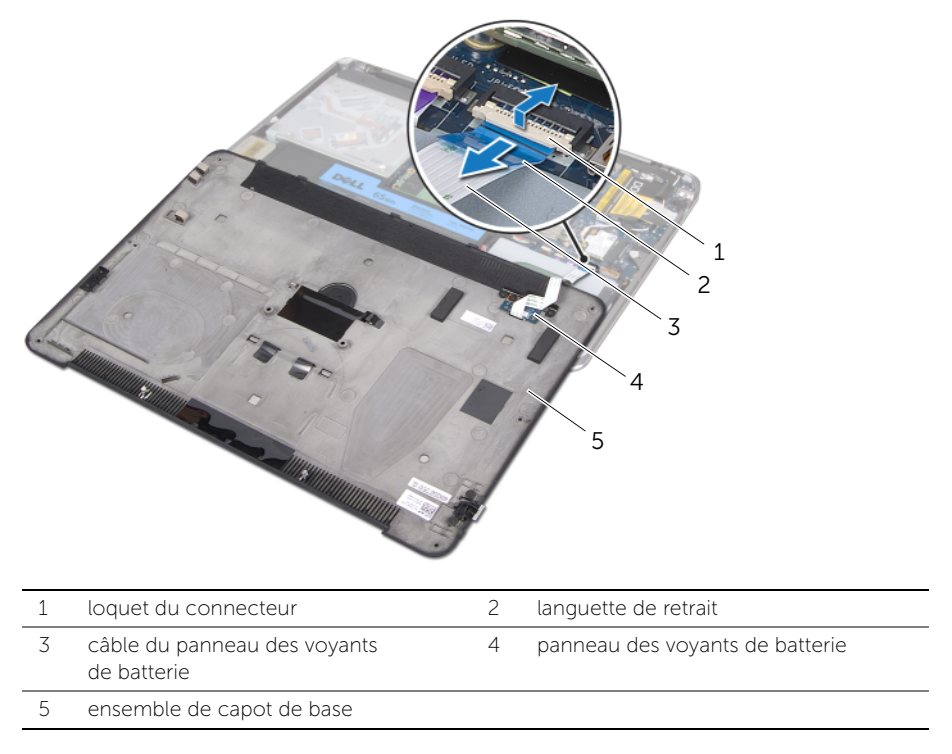

8 Retirez le panneau des voyants de batterie du capot de base. Voir « Retrait de la [carte des voyants de batterie » à la page 15.](#page-14-3)

### <span id="page-13-4"></span><span id="page-13-0"></span>Remise en place du capot de base

AVERTISSEMENT : avant d'ouvrir votre ordinateur, prenez connaissance des consignes de sécurité fournies et suivez les instructions indiquées à la section [« Avant de commencer » à la page 8.](#page-7-3) Après une intervention à l'intérieur de l'ordinateur, suivez les instructions indiquées à la section [« Après une](#page-9-1)  [intervention à l'intérieur de l'ordinateur » à la page 10](#page-9-1). Pour plus d'informations sur les pratiques d'excellence en matière de sécurité, consultez la page Regulatory Compliance (Conformité à la réglementation) à l'adresse dell.com/regulatory\_compliance.

#### <span id="page-13-1"></span>Procédure

- 1 Remettez en place le panneau des voyants de batterie sur le capot de base. Voir [« Remettez en place le panneau des voyants de batterie » à la page 17.](#page-16-3)
- <span id="page-13-2"></span>2 Faites glisser le câble du panneau des voyants de batterie dans son connecteur, puis appuyez sur le loquet de connecteur pour fixer le câble.
- 3 Retournez l'ensemble de capot de base avec précaution et enclenchez-le en place.
- 4 À l'aide d'un tournevis T5, remettez les vis en place sous le badge système.
- 5 En vous servant de l'indicateur de l'ensemble du capot de base, retournez le badge système et placez-le sur l'ensemble du capot de base.
- 6 À l'aide d'un tournevis cruciforme, remettez les vis en place sur l'ensemble du capot de base.
- <span id="page-13-3"></span>7 Faites glisser les languettes du badge système dans les encoches de l'ensemble du capot de base et enclenchez le badge système en place.

### <span id="page-14-3"></span><span id="page-14-0"></span>Retrait de la carte des voyants de batterie

 $\bigwedge$  AVERTISSEMENT : avant d'ouvrir votre ordinateur, prenez connaissance des consignes de sécurité fournies et suivez les instructions indiquées à la section [« Avant de commencer » à la page 8.](#page-7-3) Après une intervention à l'intérieur de l'ordinateur, suivez les instructions indiquées à la section [« Après une](#page-9-1)  [intervention à l'intérieur de l'ordinateur » à la page 10](#page-9-1). Pour plus d'informations sur les pratiques d'excellence en matière de sécurité, consultez la page Regulatory Compliance (Conformité à la réglementation) à l'adresse dell.com/regulatory\_compliance.

#### <span id="page-14-1"></span>Configuration requise

Suivez les instructions de l'[étape 1](#page-10-2) à l'[étape 7](#page-12-0) dans la section [« Retrait du capot de base »](#page-10-3)  [à la page 11.](#page-10-3)

#### <span id="page-14-2"></span>Procédure

- 1 Retirez les vis qui fixent le support du panneau des voyants de la batterie au capot de base.
- 2 Détachez le support du panneau des voyants de la batterie du capot de base en le soulevant.

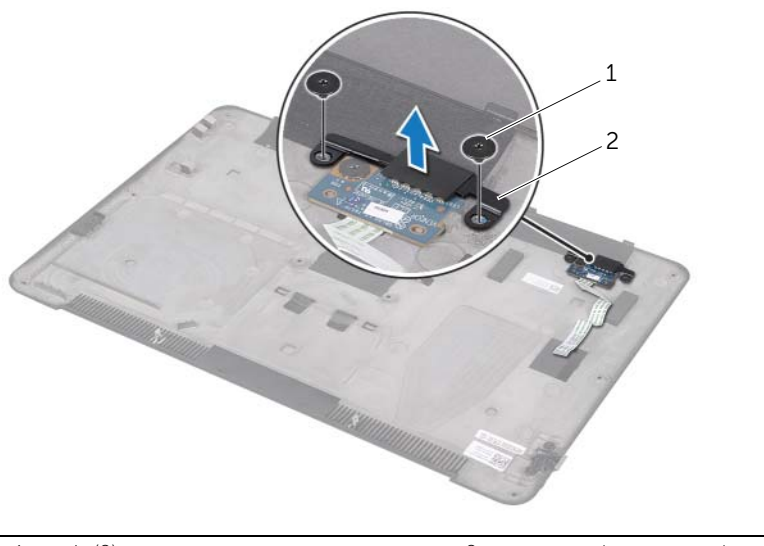

1 vis (2) 2 support du panneau des voyants de la batterie

- 3 Retirez la vis fixant le panneau des voyants de la batterie au capot de base.
- 4 Soulevez le support du panneau des voyants de la batterie et libérez-le de la languette du capot de base.

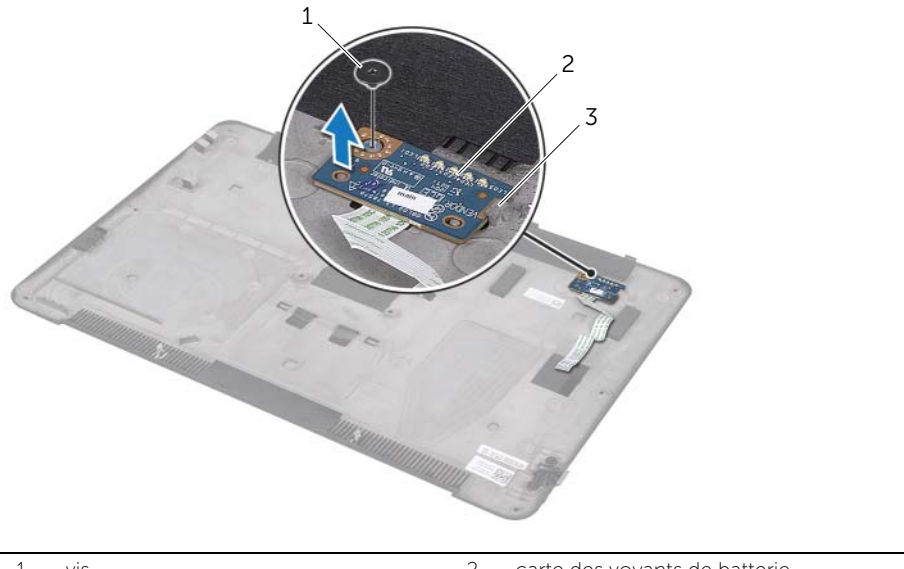

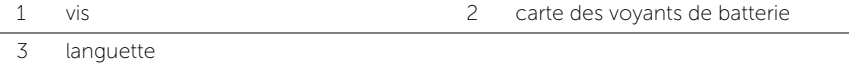

### <span id="page-16-3"></span><span id="page-16-0"></span>Remettez en place le panneau des voyants de batterie

AVERTISSEMENT : avant d'ouvrir votre ordinateur, prenez connaissance des consignes de sécurité fournies et suivez les instructions indiquées à la section [« Avant de commencer » à la page 8.](#page-7-3) Après une intervention à l'intérieur de l'ordinateur, suivez les instructions indiquées à la section [« Après une](#page-9-1)  [intervention à l'intérieur de l'ordinateur » à la page 10](#page-9-1). Pour plus d'informations sur les pratiques d'excellence en matière de sécurité, consultez la page Regulatory Compliance (Conformité à la réglementation) à l'adresse dell.com/regulatory\_compliance.

#### <span id="page-16-1"></span>Procédure

- 1 Faites glisser le panneau des voyants de la batterie sous la languette du capot de base et utilisez les plots d'alignement du capot de base pour mettre en place le panneau des voyants de batterie.
- 2 Resserrez la vis fixant le panneau des voyants de la batterie au capot de base.
- 3 Alignez les trous de vis du support du panneau des voyants de batterie sur ceux du capot de base.
- 4 Remettez en place les vis qui fixent le support du panneau des voyants de batterie sur le capot de base.

### <span id="page-16-2"></span>Étapes finales

Suivez les instructions de l'[étape 2](#page-13-2) à l'[étape 7](#page-13-3) dans la section [« Remise en place du capot](#page-13-4)  [de base » à la page 14](#page-13-4).

### <span id="page-17-0"></span>Retrait du badge système

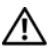

 $\bigwedge$  AVERTISSEMENT : avant d'ouvrir votre ordinateur, prenez connaissance des consignes de sécurité fournies et suivez les instructions indiquées à la section [« Avant de commencer » à la page 8.](#page-7-3) Après une intervention à l'intérieur de l'ordinateur, suivez les instructions indiquées à la section [« Après une](#page-9-1)  [intervention à l'intérieur de l'ordinateur » à la page 10](#page-9-1). Pour plus d'informations sur les pratiques d'excellence en matière de sécurité, consultez la page Regulatory Compliance (Conformité à la réglementation) à l'adresse dell.com/regulatory\_compliance.

#### <span id="page-17-1"></span>Configuration requise

Suivez les instructions de l'[étape 1](#page-10-2) à l'[étape 7](#page-12-0) dans la section [« Retrait du capot de base »](#page-10-3)  [à la page 11.](#page-10-3)

#### <span id="page-17-2"></span>Procédure

1 Retirez les bandes adhésives qui fixent le badge système à l'ensemble du capot de base.

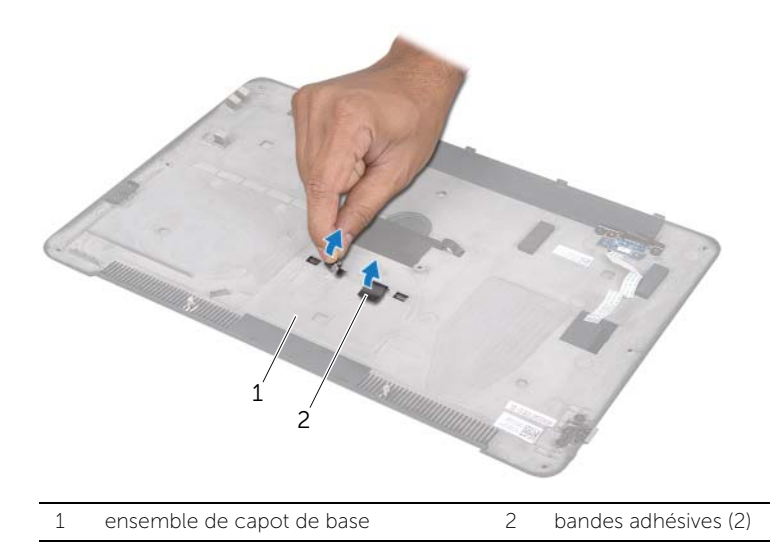

- 2 Retournez l'ensemble de capot de base.
- 3 En vous servant de l'indicateur situé sur l'ensemble du capot de base, retournez le badge système avec précaution.
- 4 Extrayez les languettes du badge système hors des encoches de l'ensemble du capot de base.
- 5 Soulevez le badge système pour l'extraire hors de l'ensemble du capot de base.

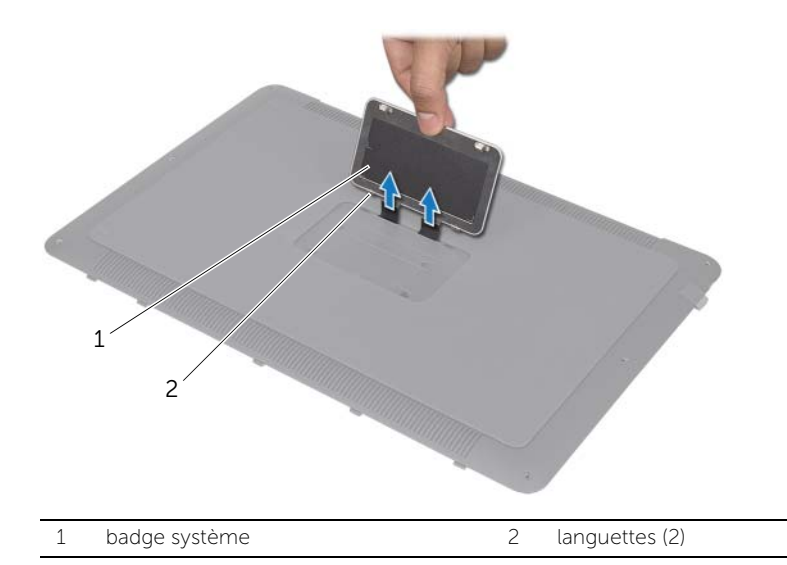

### <span id="page-19-0"></span>Remise en place du badge système

 $\bigwedge$  AVERTISSEMENT : avant d'ouvrir votre ordinateur, prenez connaissance des consignes de sécurité fournies et suivez les instructions indiquées à la section [« Avant de commencer » à la page 8.](#page-7-3) Après une intervention à l'intérieur de l'ordinateur, suivez les instructions indiquées à la section [« Après une](#page-9-1)  [intervention à l'intérieur de l'ordinateur » à la page 10](#page-9-1). Pour plus d'informations sur les pratiques d'excellence en matière de sécurité, consultez la page Regulatory Compliance (Conformité à la réglementation) à l'adresse dell.com/regulatory\_compliance.

#### <span id="page-19-1"></span>Procédure

- 1 Faites glisser les bandes adhésives du badge système dans les encoches de l'ensemble du capot de base.
- 2 Faites glisser les languettes du badge système dans les encoches de l'ensemble du capot de base et enclenchez le badge système en place.
- **3** Retournez l'ensemble de capot de base.
- 4 Collez les bandes adhésives pour fixer le badge système à l'ensemble du capot de base.

### <span id="page-19-2"></span>Étapes finales

Suivez les instructions de l'[étape 2](#page-13-2) à l'[étape 7](#page-13-3) dans la section [« Remise en place du capot](#page-13-4)  [de base » à la page 14](#page-13-4).

### <span id="page-20-3"></span><span id="page-20-0"></span>Retrait de la batterie

AVERTISSEMENT : avant d'ouvrir votre ordinateur, prenez connaissance des consignes de sécurité fournies et suivez les instructions indiquées à la section [« Avant de commencer » à la page 8.](#page-7-3) Après une intervention à l'intérieur de l'ordinateur, suivez les instructions indiquées à la section [« Après une](#page-9-1)  [intervention à l'intérieur de l'ordinateur » à la page 10](#page-9-1). Pour plus d'informations sur les pratiques d'excellence en matière de sécurité, consultez la page Regulatory Compliance (Conformité à la réglementation) à l'adresse dell.com/regulatory\_compliance.

### <span id="page-20-1"></span>Configuration requise

Suivez les instructions de l'[étape 1](#page-10-2) à l'[étape 7](#page-12-0) dans la section [« Retrait du capot de base »](#page-10-3)  [à la page 11.](#page-10-3)

#### <span id="page-20-2"></span>Procédure

- 1 Débranchez le câble de batterie de la carte système.
- 2 Retirez les vis qui fixent la batterie à l'ensemble de repose-mains.
- 3 Soulevez la batterie pour la dégager de l'ensemble de repose-mains.
- 4 Tournez l'ordinateur à l'envers et ouvrez l'écran au maximum.

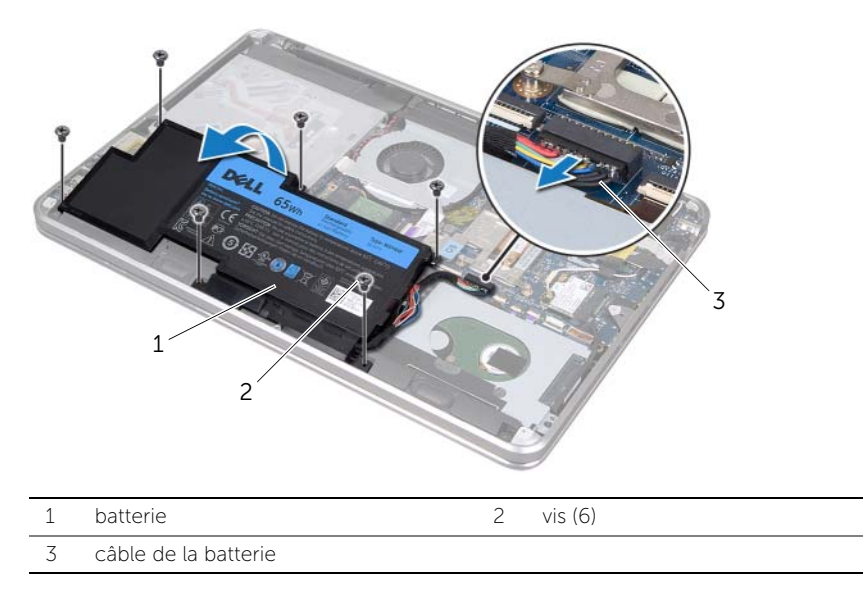

5 Appuyez sur le bouton d'alimentation et maintenez-le enfoncé pendant environ 5 secondes pour relier à la terre la carte système.

### <span id="page-21-3"></span><span id="page-21-0"></span>Remise en place de la batterie

 $\bigwedge$  AVERTISSEMENT : avant d'ouvrir votre ordinateur, prenez connaissance des consignes de sécurité fournies et suivez les instructions indiquées à la section [« Avant de commencer » à la page 8.](#page-7-3) Après une intervention à l'intérieur de l'ordinateur, suivez les instructions indiquées à la section [« Après une](#page-9-1)  [intervention à l'intérieur de l'ordinateur » à la page 10](#page-9-1). Pour plus d'informations sur les pratiques d'excellence en matière de sécurité, consultez la page Regulatory Compliance (Conformité à la réglementation) à l'adresse dell.com/regulatory\_compliance.

#### <span id="page-21-1"></span>Procédure

- 1 Faites glisser la batterie sous la languette de l'ensemble de repose-mains et alignez les trous de vis de la batterie sur ceux de l'ensemble de repose-mains.
- 2 Remettez les vis qui fixent la batterie à l'ensemble de repose-mains.
- 3 Connectez le câble de la batterie à la carte système.

### <span id="page-21-2"></span>Étapes finales

Suivez les instructions de l'[étape 2](#page-13-2) à l'[étape 7](#page-13-3) dans la section [« Remise en place du capot](#page-13-4)  [de base » à la page 14](#page-13-4).

### <span id="page-22-0"></span>Retrait du ou des modules de mémoire

AVERTISSEMENT : avant d'ouvrir votre ordinateur, prenez connaissance des consignes de sécurité fournies et suivez les instructions indiquées à la section [« Avant de commencer » à la page 8.](#page-7-3) Après une intervention à l'intérieur de l'ordinateur, suivez les instructions indiquées à la section [« Après une](#page-9-1)  [intervention à l'intérieur de l'ordinateur » à la page 10](#page-9-1). Pour plus d'informations sur les pratiques d'excellence en matière de sécurité, consultez la page Regulatory Compliance (Conformité à la réglementation) à l'adresse dell.com/regulatory\_compliance.

#### <span id="page-22-1"></span>Configuration requise

- 1 Suivez les instructions de l'[étape 1](#page-10-2) à l'[étape 7](#page-12-0) dans la section [« Retrait du capot de](#page-10-3)  [base » à la page 11](#page-10-3).
- 2 Retirez la batterie. Voir [« Retrait de la batterie » à la page 21.](#page-20-3)
- 3 Si vous retirez le module de mémoire secondaire, reportez-vous à la section [« Procédure » à la page 24.](#page-23-0)
- 4 Si vous retirez le module de mémoire principal :
	- a Retirez la mini-carte sans fil. Voir [« Retrait de la mini-carte sans fil » à la](#page-33-3)  [page 34](#page-33-3).
	- b Suivez les instructions de l'[étape 1](#page-26-3) à l'[étape 3](#page-26-4) dans la section [« Retrait du disque](#page-26-5)  [dur » à la page 27.](#page-26-5)
	- c Retirez le ventilateur. Voir [« Retrait du ventilateur » à la page 41](#page-40-3).
	- d Retirez le dissipateur de chaleur du processeur. Voir [« Retrait du dissipateur de](#page-42-3)  [chaleur du processeur » à la page 43.](#page-42-3)
	- e Suivez les instructions de l'[étape 1](#page-53-1) à l'[étape 9](#page-55-0) dans la section [« Retrait de la](#page-52-2)  [carte système » à la page 53.](#page-52-2)

### <span id="page-23-0"></span>Procédure

 $\bigwedge$  PRÉCAUTION : pour éviter d'endommager le connecteur du module de mémoire, n'utilisez pas d'outil pour écarter les pinces de fixation du module de mémoire.

- 1 Du bout des doigts, écartez délicatement les pinces de fixation situées à chaque extrémité du connecteur du module de mémoire jusqu'à ce que celui-ci sorte.
- 2 Sortez le module de mémoire de son connecteur.

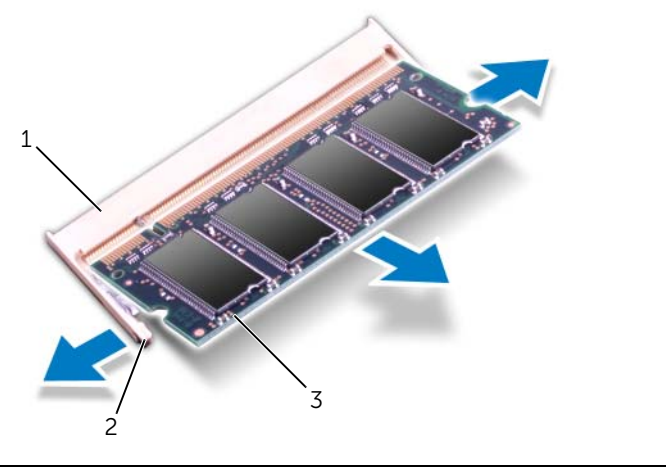

1 connecteur du module mémoire 2 pinces de fixation (2)

3 module de mémoire

### <span id="page-24-0"></span>Remise en place du ou des modules de mémoire

 $\bigwedge$  AVERTISSEMENT : avant d'ouvrir votre ordinateur, prenez connaissance des consignes de sécurité fournies et suivez les instructions indiquées à la section [« Avant de commencer » à la page 8.](#page-7-3) Après une intervention à l'intérieur de l'ordinateur, suivez les instructions indiquées à la section [« Après une](#page-9-1)  [intervention à l'intérieur de l'ordinateur » à la page 10](#page-9-1). Pour plus d'informations sur les pratiques d'excellence en matière de sécurité, consultez la page Regulatory Compliance (Conformité à la réglementation) à l'adresse dell.com/regulatory\_compliance.

#### <span id="page-24-1"></span>Procédure

- 1 Alignez l'encoche du module de mémoire sur la languette du connecteur du module de mémoire.
- 2 Insérez fermement le module de mémoire dans son connecteur à un angle de 45 degrés, puis appuyez dessus jusqu'à ce qu'il s'enclenche. Si vous n'entendez pas de déclic, sortez le module et réinstallez-le.

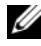

REMARQUE : si le module de mémoire n'est pas correctement installé, l'ordinateur risque de ne pas démarrer.

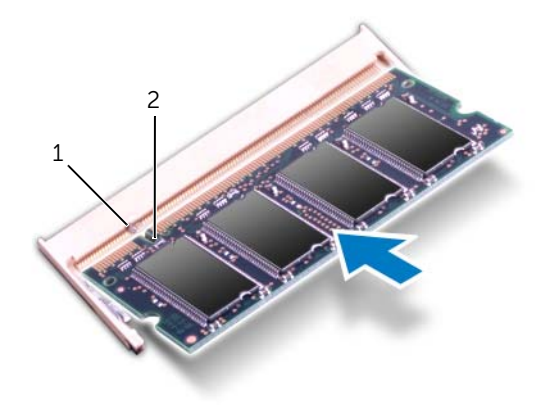

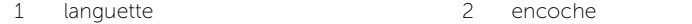

### <span id="page-25-0"></span>Étapes finales

- 1 Si vous remettez le module de mémoire secondaire en place, reportez-vous à la section [étape 3.](#page-25-1)
- 2 Si vous remettez le module de mémoire principal en place :
	- a Suivez les instructions de l'[étape 2](#page-56-2) à l'[étape 9](#page-56-3) dans la section [« Remise en place](#page-56-4)  [de la carte système » à la page 57.](#page-56-4)
	- **b** Remettez en place le dissipateur de chaleur du processeur. Voir « Réinstallation [du dissipateur de chaleur du processeur » à la page 44](#page-43-3).
	- c Remettez le ventilateur en place. Voir [« Remise en place du ventilateur » à la](#page-41-3)  [page 42](#page-41-3).
	- d Suivez les instructions de l'[étape 4](#page-28-3) à l'[étape 6](#page-28-4) dans la section [« Remise en place](#page-28-5)  [du disque dur » à la page 29.](#page-28-5)
	- e Remettez en place la mini-carte sans fil. Voir [« Remise en place de la mini-carte](#page-34-3)  [sans fil » à la page 35.](#page-34-3)
- <span id="page-25-1"></span>3 Remplacez la batterie. Voir [« Remise en place de la batterie » à la page 22](#page-21-3).
- 4 Suivez les instructions de l'[étape 2](#page-13-2) à l'[étape 7](#page-13-3) dans la section [« Remise en place du](#page-13-4)  [capot de base » à la page 14.](#page-13-4)
- 5 Allumez l'ordinateur.

Au démarrage, l'ordinateur détecte les modules de mémoire et il met automatiquement à jour les informations de configuration du système.

Pour vérifier la quantité de mémoire installée sur l'ordinateur :

Cliquez sur Démarrer + Panneau de configuration→ Système et sécurité→ Système.

### <span id="page-26-5"></span><span id="page-26-0"></span>Retrait du disque dur

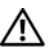

 $\bigwedge$  AVERTISSEMENT : avant d'ouvrir votre ordinateur, prenez connaissance des consignes de sécurité fournies et suivez les instructions indiquées à la section [« Avant de commencer » à la page 8.](#page-7-3) Après une intervention à l'intérieur de l'ordinateur, suivez les instructions indiquées à la section [« Après une](#page-9-1)  [intervention à l'intérieur de l'ordinateur » à la page 10](#page-9-1). Pour plus d'informations sur les pratiques d'excellence en matière de sécurité, consultez la page Regulatory Compliance (Conformité à la réglementation) à l'adresse dell.com/regulatory\_compliance.

 $\bigwedge$  PRÉCAUTION : pour éviter toute perte de données, évitez de retirer le disque dur lorsque l'ordinateur est sous tension ou en veille.

PRÉCAUTION : les disques durs sont très fragiles. Manipulez le disque dur avec précaution.

#### <span id="page-26-1"></span>Configuration requise

- 1 Suivez les instructions de l'[étape 1](#page-10-2) à l'[étape 7](#page-12-0) dans la section [« Retrait du capot de](#page-10-3)  [base » à la page 11](#page-10-3).
- 2 Retirez la batterie. Voir [« Retrait de la batterie » à la page 21.](#page-20-3)

#### <span id="page-26-2"></span>Procédure

- <span id="page-26-3"></span>1 Retirez les vis qui fixent le module de disques durs à l'ensemble de repose-mains.
- 2 Déconnectez le câble du disque dur de la carte système.
- <span id="page-26-4"></span>3 Soulevez le module de disques durs pour le dégager de l'ensemble de reposemains.

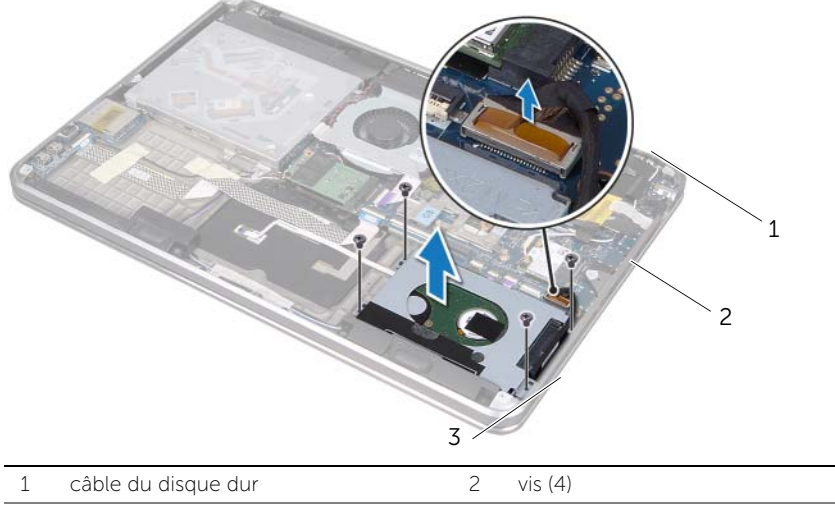

3 module de disques durs

- 4 Débranchez la carte intercalaire de l'ensemble du disque dur.
- 5 Déposez les vis qui fixent le support du disque dur au disque dur.
- 6 Soulevez le support de disque dur pour le retirer du disque dur.

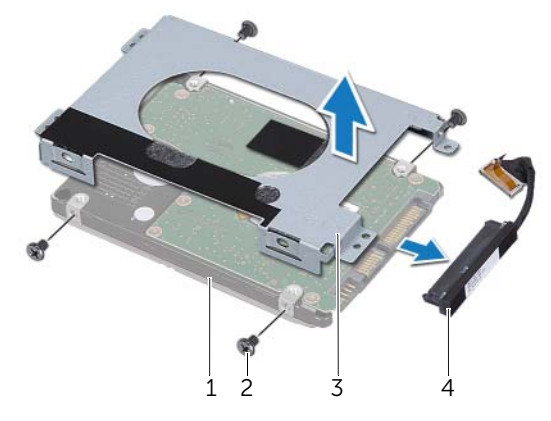

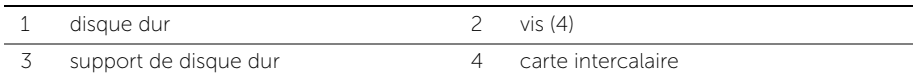

### <span id="page-28-5"></span><span id="page-28-0"></span>Remise en place du disque dur

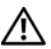

 $\bigwedge$  AVERTISSEMENT : avant d'ouvrir votre ordinateur, prenez connaissance des consignes de sécurité fournies et suivez les instructions indiquées à la section [« Avant de commencer » à la page 8.](#page-7-3) Après une intervention à l'intérieur de l'ordinateur, suivez les instructions indiquées à la section [« Après une](#page-9-1)  [intervention à l'intérieur de l'ordinateur » à la page 10](#page-9-1). Pour plus d'informations sur les pratiques d'excellence en matière de sécurité, consultez la page Regulatory Compliance (Conformité à la réglementation) à l'adresse dell.com/regulatory\_compliance.

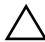

PRÉCAUTION : les disques durs sont très fragiles. Manipulez le disque dur avec précaution.

#### <span id="page-28-1"></span>Procédure

- 1 Alignez les trous de vis du support de disque dur avec ceux du disque dur.
- 2 Réinsérez les vis de fixation du support dans le disque dur.
- <span id="page-28-3"></span>**3** Connectez la carte intercalaire au module de disques durs.
- 4 Alignez les trous de vis du module de disques durs et ceux de l'ensemble de repose-mains.
- 5 Remettez en place les vis qui fixent le module de disques durs à l'ensemble de repose-mains.
- <span id="page-28-4"></span>6 Branchez le câble de disque dur sur la carte système.

### <span id="page-28-2"></span>Étapes finales

- 1 Remplacez la batterie. Voir [« Remise en place de la batterie » à la page 22](#page-21-3).
- 2 Suivez les instructions de l'[étape 2](#page-13-2) à l'[étape 7](#page-13-3) dans la section [« Remise en place du](#page-13-4)  [capot de base » à la page 14.](#page-13-4)

### <span id="page-29-0"></span>Retrait du lecteur optique

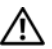

 $\bigwedge$  AVERTISSEMENT : avant d'ouvrir votre ordinateur, prenez connaissance des consignes de sécurité fournies et suivez les instructions indiquées à la section [« Avant de commencer » à la page 8.](#page-7-3) Après une intervention à l'intérieur de l'ordinateur, suivez les instructions indiquées à la section [« Après une](#page-9-1)  [intervention à l'intérieur de l'ordinateur » à la page 10](#page-9-1). Pour plus d'informations sur les pratiques d'excellence en matière de sécurité, consultez la page Regulatory Compliance (Conformité à la réglementation) à l'adresse dell.com/regulatory\_compliance.

#### <span id="page-29-1"></span>Configuration requise

- 1 Suivez les instructions de l'[étape 1](#page-10-2) à l'[étape 7](#page-12-0) dans la section [« Retrait du capot de](#page-10-3)  [base » à la page 11](#page-10-3).
- 2 Retirez la batterie. Voir [« Retrait de la batterie » à la page 21.](#page-20-3)

#### <span id="page-29-2"></span>Procédure

1 Retirez le mylar de l'ensemble de lecteur optique.

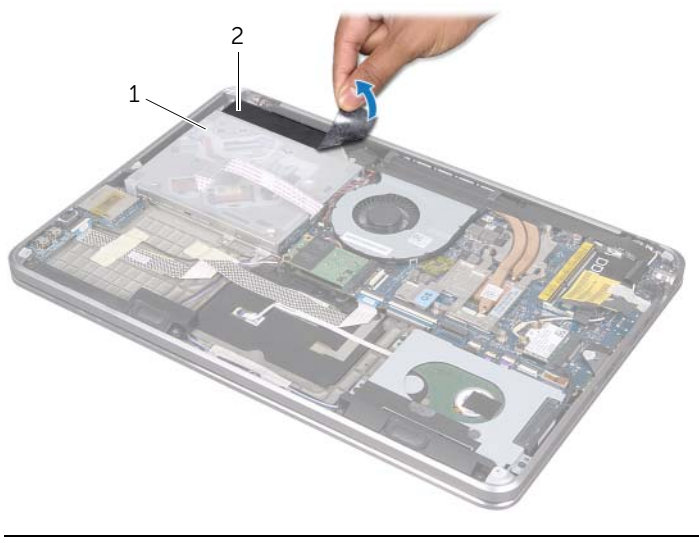

1 ensemble lecteur optique 2 mylar

- 2 Soulevez le loquet du connecteur et déconnectez le câble du lecteur optique de la carte système à l'aide de la languette.
- 3 Détachez le câble de lecteur optique du ventilateur.
- 4 Extrayez le câble de la pile bouton des guides d'acheminement situés sur le support de lecteur optique.
- 5 Retirez la vis qui fixe l'ensemble lecteur optique à l'ensemble de repose-mains.
- 6 Soulevez l'ensemble lecteur optique de biais et détachez-le de la languette de l'ensemble de repose-mains.

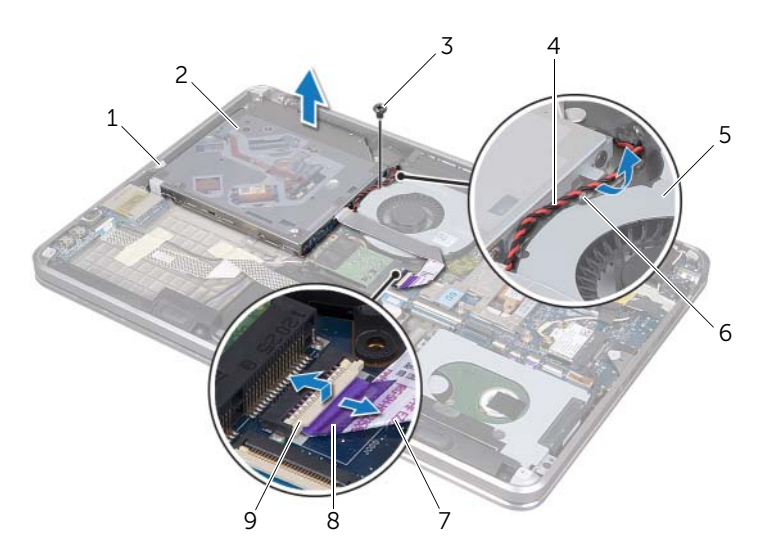

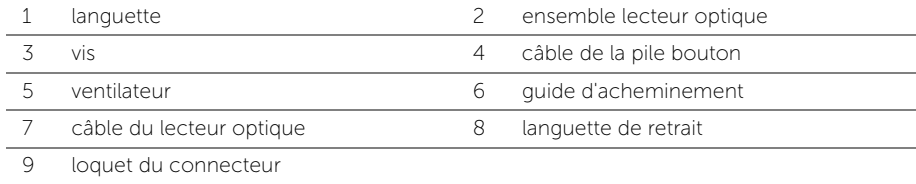

- 7 Retirez les vis qui fixent la carte intercalaire à l'ensemble lecteur optique.
- 8 Débranchez la carte intercalaire de l'ensemble lecteur optique.

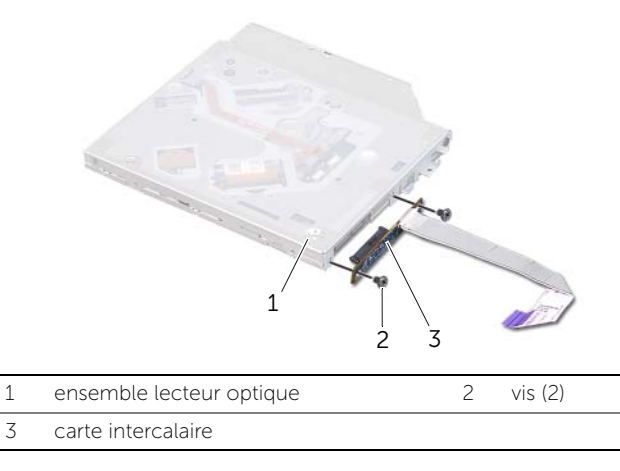

- 9 Retirez les vis qui fixent le support au lecteur optique.
- 10 Retirez le support de fixation du lecteur optique.

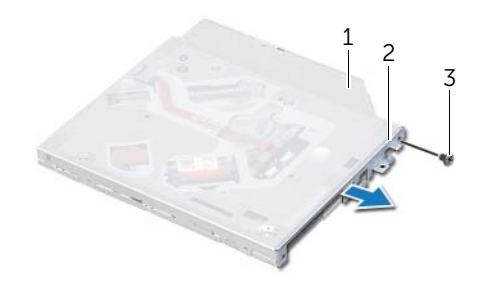

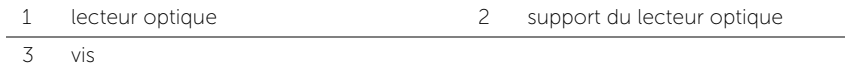

## <span id="page-32-0"></span>Réinstallation du lecteur optique

 $\bigwedge$  AVERTISSEMENT : avant d'ouvrir votre ordinateur, prenez connaissance des consignes de sécurité fournies et suivez les instructions indiquées à la section [« Avant de commencer » à la page 8.](#page-7-3) Après une intervention à l'intérieur de l'ordinateur, suivez les instructions indiquées à la section [« Après une](#page-9-1)  [intervention à l'intérieur de l'ordinateur » à la page 10](#page-9-1). Pour plus d'informations sur les pratiques d'excellence en matière de sécurité, consultez la page Regulatory Compliance (Conformité à la réglementation) à l'adresse dell.com/regulatory\_compliance.

#### <span id="page-32-1"></span>Procédure

- 1 Alignez les trous de vis du lecteur optique et les trous de son support.
- 2 Réinsérez et serrez les vis qui fixent le support au lecteur optique.
- **3** Connectez la carte intercalaire à l'ensemble lecteur optique.
- 4 Remettez en place les vis qui fixent la carte intercalaire à l'ensemble lecteur optique.
- 5 Faites glisser l'ensemble lecteur optique sous la languette de l'ensemble de reposemains et alignez le trou de vis de l'ensemble lecteur optique sur celui de l'ensemble repose-mains.
- 6 Remettez en place la vis qui fixe l'ensemble lecteur optique à l'ensemble de reposemains.
- 7 Acheminez le câble de la pile bouton dans les guides d'acheminement situés sur le support de lecteur optique.
- 8 Pressez le câble de lecteur optique contre le ventilateur pour le faire adhérer.
- 9 Faites glisser le câble de lecteur optique dans la carte système et appuyez sur le loquet du connecteur pour fixer le câble.
- 10 Pressez le mylar contre l'ensemble lecteur optique pour le faire adhérer.

### <span id="page-32-2"></span>Étapes finales

- 1 Remplacez la batterie. Voir [« Remise en place de la batterie » à la page 22](#page-21-3).
- 2 Suivez les instructions de l'[étape 2](#page-13-2) à l'[étape 7](#page-13-3) dans la section [« Remise en place du](#page-13-4)  [capot de base » à la page 14.](#page-13-4)

### <span id="page-33-3"></span><span id="page-33-0"></span>Retrait de la mini-carte sans fil

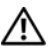

AVERTISSEMENT : avant d'ouvrir votre ordinateur, prenez connaissance des consignes de sécurité fournies et suivez les instructions indiquées à la section [« Avant de commencer » à la page 8.](#page-7-3) Après une intervention à l'intérieur de l'ordinateur, suivez les instructions indiquées à la section [« Après une](#page-9-1)  [intervention à l'intérieur de l'ordinateur » à la page 10](#page-9-1). Pour plus d'informations sur les pratiques d'excellence en matière de sécurité, consultez la page Regulatory Compliance (Conformité à la réglementation) à l'adresse dell.com/regulatory\_compliance.

#### <span id="page-33-1"></span>Configuration requise

- 1 Suivez les instructions de l'[étape 1](#page-10-2) à l'[étape 7](#page-12-0) dans la section [« Retrait du capot de](#page-10-3)  [base » à la page 11](#page-10-3).
- 2 Retirez la batterie. Voir [« Retrait de la batterie » à la page 21.](#page-20-3)

#### <span id="page-33-2"></span>Procédure

- 1 Déconnectez les câbles d'antenne de la mini-carte sans fil.
- 2 Retirez la vis qui fixe la mini-carte sans fil à la carte système.

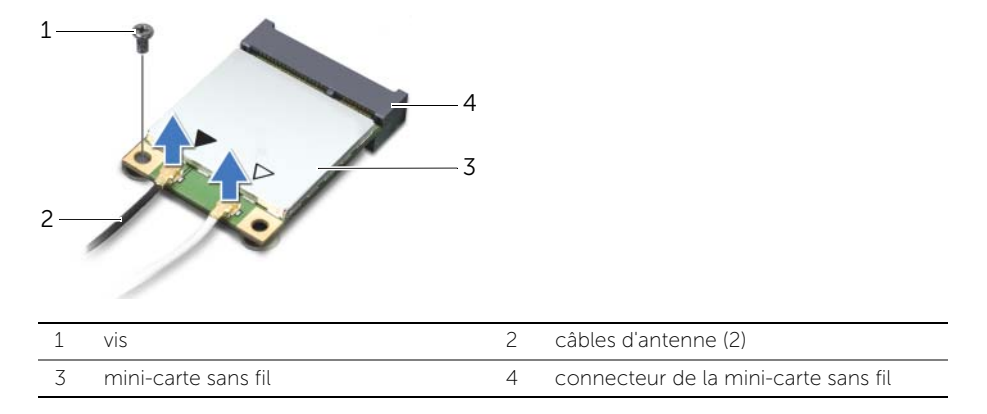

3 Faites glisser la mini-carte sans fil pour l'extraire de la carte système.

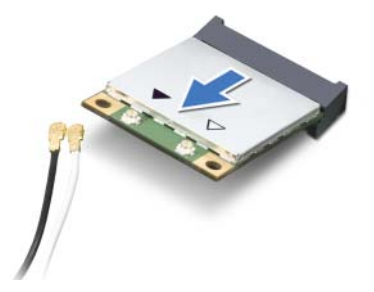

### <span id="page-34-3"></span><span id="page-34-0"></span>Remise en place de la mini-carte sans fil

 $\bigwedge$  AVERTISSEMENT : avant d'ouvrir votre ordinateur, prenez connaissance des consignes de sécurité fournies et suivez les instructions indiquées à la section [« Avant de commencer » à la page 8.](#page-7-3) Après une intervention à l'intérieur de l'ordinateur, suivez les instructions indiquées à la section [« Après une](#page-9-1)  [intervention à l'intérieur de l'ordinateur » à la page 10](#page-9-1). Pour plus d'informations sur les pratiques d'excellence en matière de sécurité, consultez la page Regulatory Compliance (Conformité à la réglementation) à l'adresse dell.com/regulatory\_compliance.

#### <span id="page-34-1"></span>Procédure

- 1 Alignez l'encoche de la mini-carte sans fil sur la languette de son connecteur.
	- PRÉCAUTION : faites glisser la mini-carte dans son logement en exerçant une pression ferme et uniforme. Une pression excessive pourrait endommager le connecteur.

PRÉCAUTION : les connecteurs portent des repères destinés à faciliter leur insertion. Si vous sentez une résistance, vérifiez les connecteurs de la mini-carte et de la carte système, puis réalignez la mini-carte.

 $\wedge$  PRÉCAUTION : pour éviter d'endommager la mini-carte sans fil, ne placez jamais de câbles sous cette dernière.

- 2 Insérez la mini-carte sans fil à un angle de 45 degrés dans son connecteur.
- 3 Enfoncez l'autre extrémité de la mini-carte dans son emplacement sur la carte système, puis reposez la vis qui fixe la mini-carte à la carte système.
- 4 Connectez les câbles d'antenne à la mini-carte sans fil.

Le tableau suivant indique les couleurs des câbles de connecteurs correspondant à la mini-carte sans fil prise en charge par votre ordinateur.

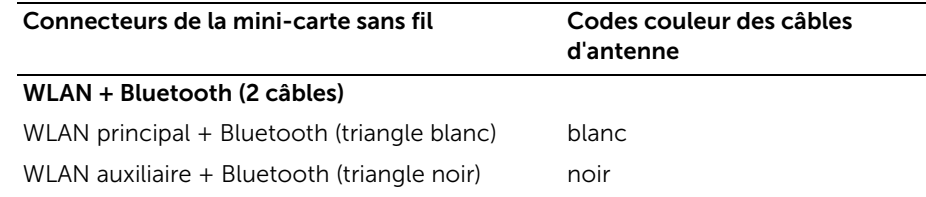

#### <span id="page-34-2"></span>Étapes finales

- 1 Remplacez la batterie. Voir [« Remise en place de la batterie » à la page 22](#page-21-3).
- 2 Suivez les instructions de l'[étape 2](#page-13-2) à l'[étape 7](#page-13-3) dans [« Remise en place du capot de](#page-13-4)  [base » à la page 14](#page-13-4).

### <span id="page-35-0"></span>Dépose de la carte mSATA

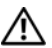

AVERTISSEMENT : avant d'ouvrir votre ordinateur, prenez connaissance des consignes de sécurité fournies et suivez les instructions indiquées à la section [« Avant de commencer » à la page 8.](#page-7-3) Après une intervention à l'intérieur de l'ordinateur, suivez les instructions indiquées à la section [« Après une](#page-9-1)  [intervention à l'intérieur de l'ordinateur » à la page 10](#page-9-1). Pour plus d'informations sur les pratiques d'excellence en matière de sécurité, consultez la page Regulatory Compliance (Conformité à la réglementation) à l'adresse dell.com/regulatory\_compliance.

#### <span id="page-35-1"></span>Configuration requise

- 1 Suivez les instructions de l'[étape 1](#page-10-2) à l'[étape 7](#page-12-0) dans la section [« Retrait du capot de](#page-10-3)  [base » à la page 11](#page-10-3).
- 2 Retirez la batterie. Voir [« Retrait de la batterie » à la page 21.](#page-20-3)

#### <span id="page-35-2"></span>Procédure

- 1 Retirez la vis qui fixe la carte mSATA à l'ensemble de repose-mains.
- 2 Faites glisser la carte mSATA pour l'extraire de la carte système.

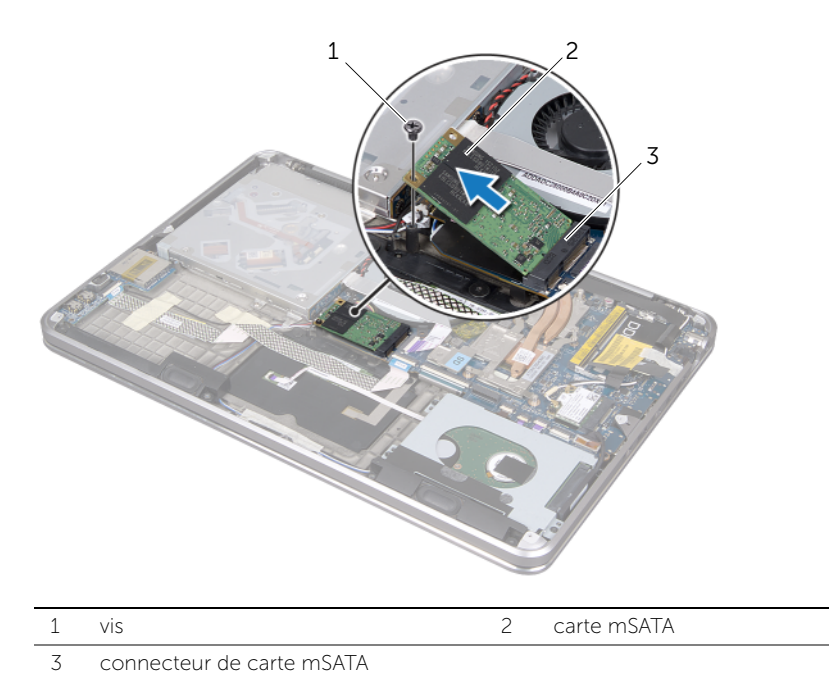
# <span id="page-36-0"></span>Repose de la carte mSATA

AVERTISSEMENT : avant d'ouvrir votre ordinateur, prenez connaissance des consignes de sécurité fournies et suivez les instructions indiquées à la section [« Avant de commencer » à la page 8.](#page-7-0) Après une intervention à l'intérieur de l'ordinateur, suivez les instructions indiquées à la section [« Après une](#page-9-0)  [intervention à l'intérieur de l'ordinateur » à la page 10](#page-9-0). Pour plus d'informations sur les pratiques d'excellence en matière de sécurité, consultez la page Regulatory Compliance (Conformité à la réglementation) à l'adresse dell.com/regulatory\_compliance.

### Procédure

- 1 Alignez l'encoche de la carte mSATA sur la languette du connecteur de carte mSATA.
- 2 Insérez la carte mSATA à 45 degrés dans le connecteur.
- 3 Appuyez sur l'autre extrémité de la carte mSATA et remettez en place la vis qui fixe la carte mSATA à l'ensemble de repose-mains.

- 1 Remplacez la batterie. Voir [« Remise en place de la batterie » à la page 22](#page-21-0).
- 2 Suivez les instructions de l'[étape 2](#page-13-0) à l'[étape 7](#page-13-1) dans la section [« Remise en place du](#page-13-2)  [capot de base » à la page 14.](#page-13-2)

# <span id="page-37-0"></span>Retrait de la pile bouton

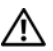

 $\bigwedge$  AVERTISSEMENT : avant d'ouvrir votre ordinateur, prenez connaissance des consignes de sécurité fournies et suivez les instructions indiquées à la section [« Avant de commencer » à la page 8.](#page-7-0) Après une intervention à l'intérieur de l'ordinateur, suivez les instructions indiquées à la section [« Après une](#page-9-0)  [intervention à l'intérieur de l'ordinateur » à la page 10](#page-9-0). Pour plus d'informations sur les pratiques d'excellence en matière de sécurité, consultez la page Regulatory Compliance (Conformité à la réglementation) à l'adresse dell.com/regulatory\_compliance.

## Configuration requise

- 1 Suivez les instructions de l'[étape 1](#page-10-0) à l'[étape 7](#page-12-0) dans la section [« Retrait du capot de](#page-10-1)  [base » à la page 11](#page-10-1).
- 2 Retirez la batterie. Voir [« Retrait de la batterie » à la page 21.](#page-20-0)

#### Procédure

- $\triangle$  PRÉCAUTION : le retrait de la pile bouton réinitialise les paramètres du système BIOS aux valeurs d'usine. Avant de retirer la pile bouton, il est recommandé de noter les paramètres du BIOS.
	- 1 Soulevez le loquet du connecteur et déconnectez le câble du lecteur optique de la carte système à l'aide de la languette.
	- 2 Détachez le câble de lecteur optique du ventilateur.

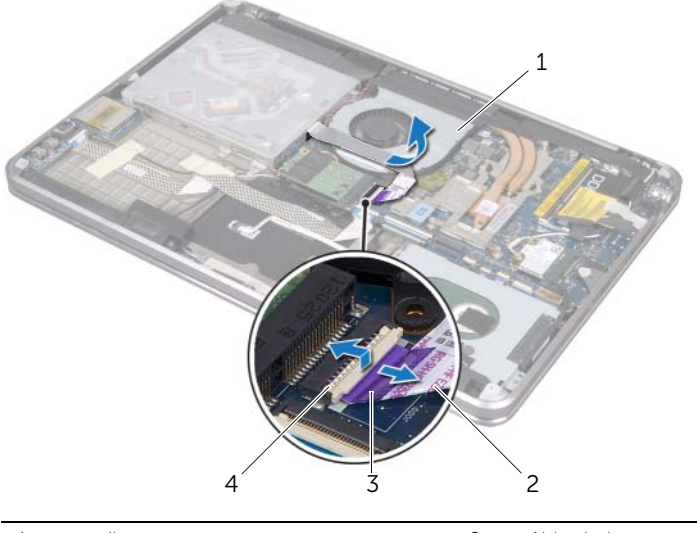

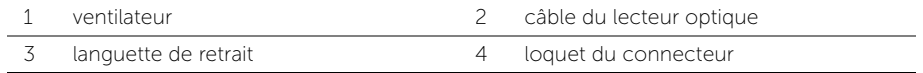

- **3** Détachez le mylar de la pile bouton.
- 4 Débranchez le câble de la pile bouton de la carte système.
- 5 Prenez note de l'acheminement du câble de la pile bouton et retirez le câble du support du lecteur optique.
- 6 Retirez la pile bouton de l'ensemble de repose-mains.
- 7 Soulevez la pile bouton et retirez-la de la languette du support de clavier.

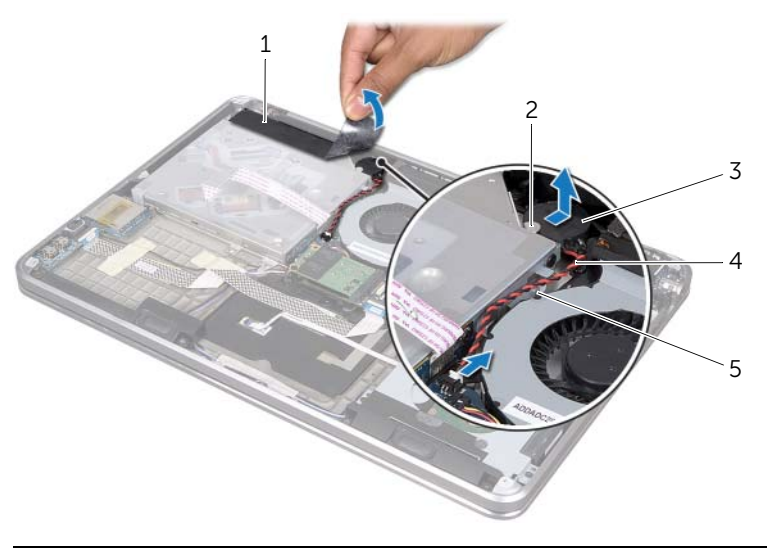

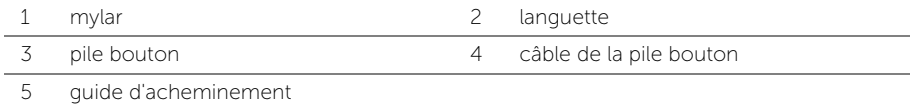

# <span id="page-39-0"></span>Remise en place de la pile bouton

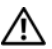

 $\bigwedge$  AVERTISSEMENT : avant d'ouvrir votre ordinateur, prenez connaissance des consignes de sécurité fournies et suivez les instructions indiquées à la section [« Avant de commencer » à la page 8.](#page-7-0) Après une intervention à l'intérieur de l'ordinateur, suivez les instructions indiquées à la section [« Après une](#page-9-0)  [intervention à l'intérieur de l'ordinateur » à la page 10](#page-9-0). Pour plus d'informations sur les pratiques d'excellence en matière de sécurité, consultez la page Regulatory Compliance (Conformité à la réglementation) à l'adresse dell.com/regulatory\_compliance.

AVERTISSEMENT : si la pile est mal installée, elle risque d'exploser. Remplacez la pile uniquement par une autre identique ou de type équivalent. Mettez les piles usagées au rebut selon les instructions du fabricant.

#### Procédure

- 1 Faites glisser la pile bouton sous la languette du support de clavier et collez-la à l'ensemble de repose-mains.
- 2 Acheminez le câble de pile bouton via les quides d'acheminement du support de lecteur optique.
- **3** Connectez le câble de la pile bouton à la carte système.
- 4 Collez le mylar à la pile bouton.
- 5 Collez le câble de lecteur optique au ventilateur.
- 6 Faites glisser le câble de lecteur optique dans la carte système et appuyez sur le loquet du connecteur pour fixer le câble.

- 1 Remplacez la pile. Voir [« Remise en place de la batterie » à la page 22.](#page-21-0)
- 2 Suivez les instructions de l'[étape 2](#page-13-0) à l'[étape 7](#page-13-1) dans la section [« Remise en place du](#page-13-2)  [capot de base » à la page 14.](#page-13-2)

# <span id="page-40-0"></span>Retrait du ventilateur

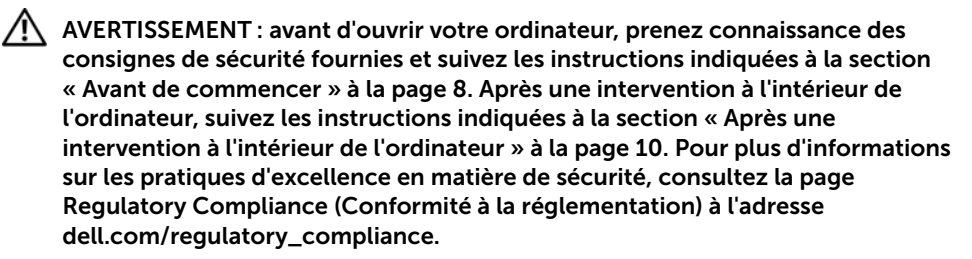

## Configuration requise

- 1 Suivez les instructions de l'[étape 1](#page-10-0) à l'[étape 7](#page-12-0) dans la section [« Retrait du capot de](#page-10-1)  [base » à la page 11](#page-10-1).
- 2 Retirez la batterie. Voir [« Retrait de la batterie » à la page 21.](#page-20-0)

### Procédure

- 1 Soulevez le loquet du connecteur et déconnectez le câble du lecteur optique de la carte système à l'aide de la languette.
- 2 Détachez le câble de lecteur optique du ventilateur.
- 3 Débranchez le câble du ventilateur de la carte système.
- 4 Retirez la vis qui fixe le ventilateur à l'ensemble de repose-mains.
- 5 Soulevez le ventilateur ainsi que son câble pour les extraire de l'ensemble de repose-mains.

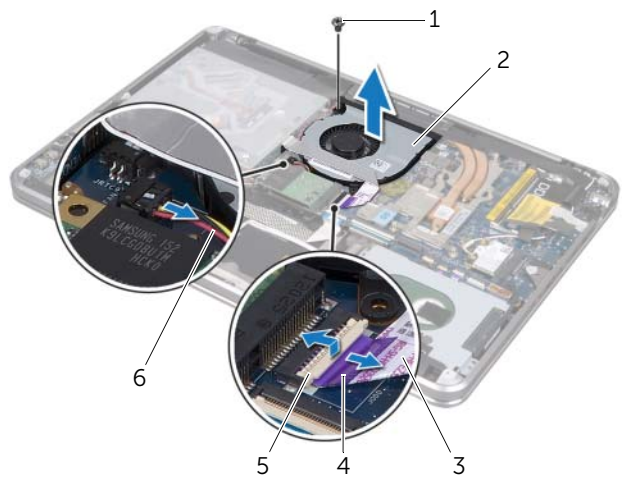

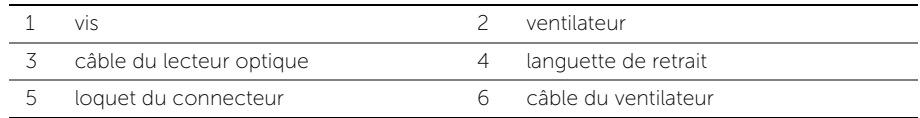

# <span id="page-41-0"></span>Remise en place du ventilateur

 $\bigwedge$  AVERTISSEMENT : avant d'ouvrir votre ordinateur, prenez connaissance des consignes de sécurité fournies et suivez les instructions indiquées à la section [« Avant de commencer » à la page 8.](#page-7-0) Après une intervention à l'intérieur de l'ordinateur, suivez les instructions indiquées à la section [« Après une](#page-9-0)  [intervention à l'intérieur de l'ordinateur » à la page 10](#page-9-0). Pour plus d'informations sur les pratiques d'excellence en matière de sécurité, consultez la page Regulatory Compliance (Conformité à la réglementation) à l'adresse dell.com/regulatory\_compliance.

#### Procédure

- 1 Alignez les trous de fixation des vis situés sur le ventilateur avec ceux de l'ensemble de repose-mains.
- 2 Remettez en place la vis qui fixe le ventilateur à l'ensemble de repose-mains.
- 3 Connectez le câble du ventilateur à la carte système.
- 4 Collez le câble de lecteur optique au ventilateur.
- 5 Faites glisser le câble de lecteur optique dans son connecteur et appuyez sur le loquet du connecteur pour fixer le câble.

- 1 Remplacez la batterie. Voir [« Remise en place de la batterie » à la page 22](#page-21-0).
- 2 Suivez les instructions de l'[étape 2](#page-13-0) à l'[étape 7](#page-13-1) dans la section [« Remise en place du](#page-13-2)  [capot de base » à la page 14.](#page-13-2)

# <span id="page-42-0"></span>Retrait du dissipateur de chaleur du processeur

 $\bigwedge$  AVERTISSEMENT : avant d'ouvrir votre ordinateur, prenez connaissance des consignes de sécurité fournies et suivez les instructions indiquées à la section [« Avant de commencer » à la page 8.](#page-7-0) Après une intervention à l'intérieur de l'ordinateur, suivez les instructions indiquées à la section [« Après une](#page-9-0)  [intervention à l'intérieur de l'ordinateur » à la page 10](#page-9-0). Pour plus d'informations sur les pratiques d'excellence en matière de sécurité, consultez la page Regulatory Compliance (Conformité à la réglementation) à l'adresse dell.com/regulatory\_compliance.

### Configuration requise

- 1 Suivez les instructions de l'[étape 1](#page-10-0) à l'[étape 7](#page-12-0) dans la section [« Retrait du capot de](#page-10-1)  [base » à la page 11](#page-10-1).
- 2 Retirez la batterie. Voir [« Retrait de la batterie » à la page 21.](#page-20-0)

#### Procédure

- 1 Dans l'ordre (indiqué sur le dissipateur de chaleur), desserrez les vis imperdables fixant le dissipateur de chaleur à la carte système.
- 2 Soulevez le dissipateur de chaleur du processeur hors de la carte système.

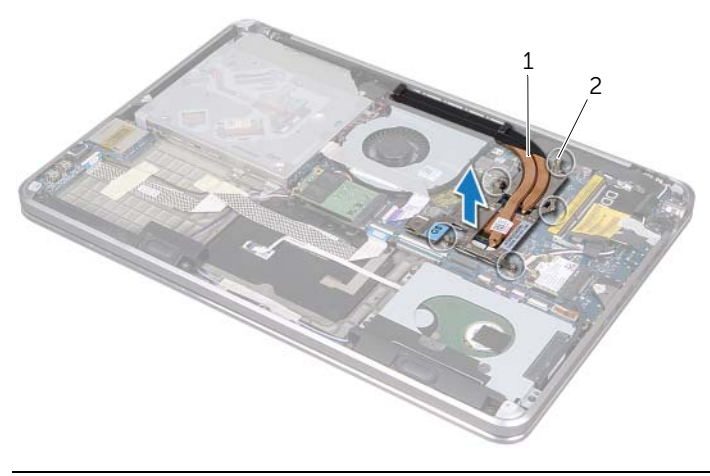

1 dissipateur de chaleur du processeur 2 vis imperdables (5)

# <span id="page-43-0"></span>Réinstallation du dissipateur de chaleur du processeur

AVERTISSEMENT : avant d'ouvrir votre ordinateur, prenez connaissance des consignes de sécurité fournies et suivez les instructions indiquées à la section [« Avant de commencer » à la page 8.](#page-7-0) Après une intervention à l'intérieur de l'ordinateur, suivez les instructions indiquées à la section [« Après une](#page-9-0)  [intervention à l'intérieur de l'ordinateur » à la page 10](#page-9-0). Pour plus d'informations sur les pratiques d'excellence en matière de sécurité, consultez la page Regulatory Compliance (Conformité à la réglementation) à l'adresse dell.com/regulatory\_compliance.

## Procédure

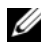

 $\mathbb Z$  **REMARQUE :** si vous réinstallez le dissipateur de chaleur d'origine et la carte système d'origine, vous pouvez réutiliser la graisse thermique d'origine. En revanche, si vous remplacez la carte système ou le dissipateur de chaleur, utilisez le patin de refroidissement fourni dans le kit pour garantir la conductivité thermique.

- 1 Nettoyez la graisse thermique qui se trouve sous le dissipateur de chaleur et réappliquez-la.
- 2 Alignez les trous de vis du dissipateur de chaleur sur ceux de la carte système.
- 3 Dans l'ordre (indiqué sur le dissipateur de chaleur), serrez les vis imperdables fixant le dissipateur de chaleur à la carte système.

- 1 Remplacez la batterie. Voir [« Remise en place de la batterie » à la page 22](#page-21-0).
- 2 Suivez les instructions de l'[étape 2](#page-13-0) à l'[étape 7](#page-13-1) dans [« Remise en place du capot de](#page-13-2)  [base » à la page 14](#page-13-2).

# <span id="page-44-0"></span>Retrait de la carte d'E/S

AVERTISSEMENT : avant d'ouvrir votre ordinateur, prenez connaissance des consignes de sécurité fournies et suivez les instructions indiquées à la section [« Avant de commencer » à la page 8.](#page-7-0) Après une intervention à l'intérieur de l'ordinateur, suivez les instructions indiquées à la section [« Après une](#page-9-0)  [intervention à l'intérieur de l'ordinateur » à la page 10](#page-9-0). Pour plus d'informations sur les pratiques d'excellence en matière de sécurité, consultez la page Regulatory Compliance (Conformité à la réglementation) à l'adresse dell.com/regulatory\_compliance.

## Configuration requise

- 1 Suivez les instructions de l'[étape 1](#page-10-0) à l'[étape 7](#page-12-0) dans la section [« Retrait du capot de](#page-10-1)  [base » à la page 11](#page-10-1).
- 2 Retirez la batterie. Voir [« Retrait de la batterie » à la page 21.](#page-20-0)
- 3 Déposez la carte mSATA. Voir [« Dépose de la carte mSATA » à la page 36.](#page-35-0)

### Procédure

- 1 Débranchez le câble de mise à la terre de la carte d'E/S de la carte système.
- 2 Soulevez le loquet du connecteur et déconnectez le câble de la carte d'E/S de la carte système à l'aide de la languette.
- **3** Retirez les bandes adhésives qui fixent le câble de la carte d'E/S et le câble de mise à la terre de la carte d'E/S à l'ensemble de repose-mains.
- 4 Retirez la vis qui fixe la carte d'E/S à l'ensemble de repose-mains.
- 5 Soulevez la carte d'E/S et ses câbles pour les extraire de l'ensemble de repose-mains.

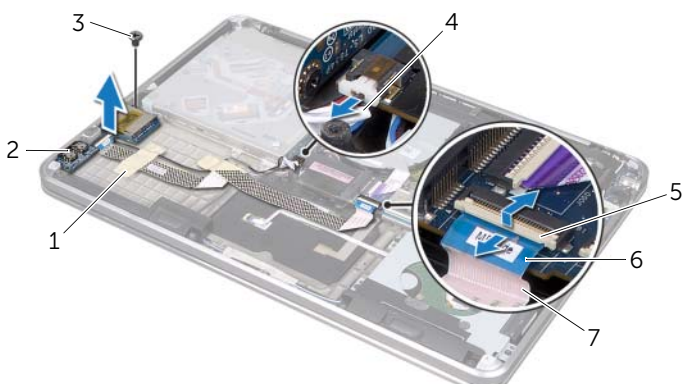

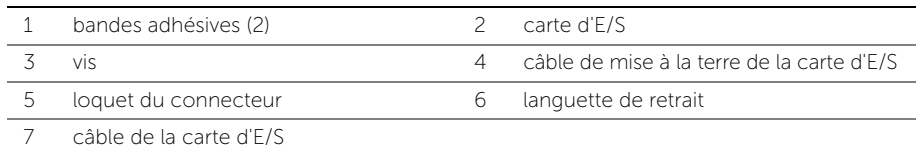

# <span id="page-45-0"></span>Remise en place de la carte d'E/S

 $\bigwedge$  AVERTISSEMENT : avant d'ouvrir votre ordinateur, prenez connaissance des consignes de sécurité fournies et suivez les instructions indiquées à la section [« Avant de commencer » à la page 8.](#page-7-0) Après une intervention à l'intérieur de l'ordinateur, suivez les instructions indiquées à la section [« Après une](#page-9-0)  [intervention à l'intérieur de l'ordinateur » à la page 10](#page-9-0). Pour plus d'informations sur les pratiques d'excellence en matière de sécurité, consultez la page Regulatory Compliance (Conformité à la réglementation) à l'adresse dell.com/regulatory\_compliance.

#### Procédure

- 1 Alignez le trou de vis de la carte d'E/S sur celui de l'ensemble de repose-mains.
- 2 Remettez la vis qui fixe la carte d'E/S à l'ensemble de repose-mains.
- 3 Acheminez le câble d'E/S et le câble de mise à la terre de la carte d'E/S sur l'ensemble de repose-mains et collez les bandes adhésives aux câbles pour les fixer.
- 4 Faites glisser le câble de la carte d'E/S dans le connecteur du câble de carte d'E/S et appuyez sur le loquet du connecteur pour fixer le câble.
- 5 Branchez le câble de mise à la terre de la carte d'E/S sur la carte système.

- 1 Reposez la carte mSATA. Voir [« Repose de la carte mSATA » à la page 37](#page-36-0).
- 2 Remplacez la batterie. Voir [« Remise en place de la batterie » à la page 22](#page-21-0).
- 3 Suivez les instructions de l'[étape 2](#page-13-0) à l'[étape 7](#page-13-1) dans la section[« Remise en place du](#page-13-2)  [capot de base » à la page 14.](#page-13-2)

# <span id="page-46-0"></span>Retrait des haut-parleurs

 $\bigwedge$  AVERTISSEMENT : avant d'ouvrir votre ordinateur, prenez connaissance des consignes de sécurité fournies et suivez les instructions indiquées à la section [« Avant de commencer » à la page 8.](#page-7-0) Après une intervention à l'intérieur de l'ordinateur, suivez les instructions indiquées à la section [« Après une](#page-9-0)  [intervention à l'intérieur de l'ordinateur » à la page 10](#page-9-0). Pour plus d'informations sur les pratiques d'excellence en matière de sécurité, consultez la page Regulatory Compliance (Conformité à la réglementation) à l'adresse dell.com/regulatory\_compliance.

### Configuration requise

- 1 Suivez les instructions de l'[étape 1](#page-10-0) à l'[étape 7](#page-12-0) dans la section [« Retrait du capot de](#page-10-1)  [base » à la page 11](#page-10-1).
- 2 Retirez la batterie. Voir [« Retrait de la batterie » à la page 21.](#page-20-0)
- 3 Déposez la carte mSATA. Voir [« Dépose de la carte mSATA » à la page 36.](#page-35-0)

### Procédure

- 1 Soulevez le loquet du connecteur et, à l'aide de la languette de retrait, débranchez le câble de carte d'E/S du connecteur de câble de carte d'E/S.
- 2 Retirez le câble de la carte d'E/S de l'acheminement du câble des haut-parleurs.
- **3** Débranchez le câble des haut-parleurs de la carte système.
- 4 Retirez les vis qui fixent les haut-parleurs à l'ensemble de repose-mains.
- 5 Repérez l'acheminement du câble des haut-parleurs et retirez la bande adhésive qui y est collée.

6 Soulevez les haut-parleurs et leur câble pour les extraire de l'ensemble de repose-mains.

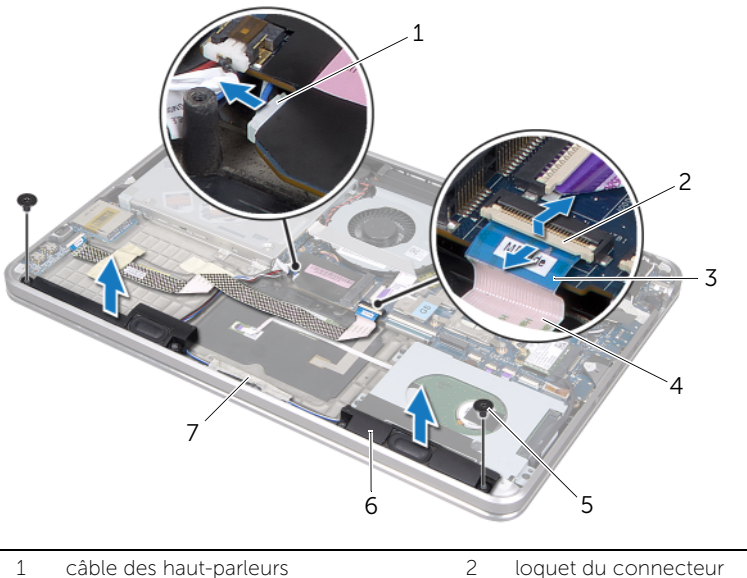

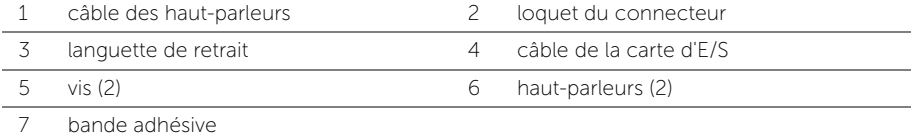

# <span id="page-48-0"></span>Repose des haut-parleurs

AVERTISSEMENT : avant d'ouvrir votre ordinateur, prenez connaissance des consignes de sécurité fournies et suivez les instructions indiquées à la section [« Avant de commencer » à la page 8.](#page-7-0) Après une intervention à l'intérieur de l'ordinateur, suivez les instructions indiquées à la section [« Après une](#page-9-0)  [intervention à l'intérieur de l'ordinateur » à la page 10](#page-9-0). Pour plus d'informations sur les pratiques d'excellence en matière de sécurité, consultez la page Regulatory Compliance (Conformité à la réglementation) à l'adresse dell.com/regulatory\_compliance.

#### Procédure

1 Utilisez les ergots d'alignement sur l'ensemble de repose-mains pour positionner correctement les haut-parleurs.

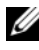

**EXAGEMARQUE**: assurez-vous que les haut-parleurs soient bien fixés aux ergots d'alignement.

- 2 Acheminez le câble des haut-parleurs sur l'ensemble de repose-mains et faites adhérer la bande adhésive pour fixer le câble des haut-parleurs.
- 3 Remettez les vis qui fixent les haut-parleurs à l'ensemble de repose-mains.
- 4 Acheminez le câble des haut-parleurs sur l'ensemble du repose-mains et connectez le câble à la carte système.
- 5 Acheminez le câble de la carte d'E/S sur l'ensemble de repose-mains.
- 6 Faites glisser le câble de la carte d'E/S dans le connecteur d'E/S et appuyez sur le loquet du connecteur pour fixer le câble.

- 1 Reposez la carte mSATA. Voir [« Repose de la carte mSATA » à la page 37](#page-36-0).
- 2 Remplacez la batterie. Voir [« Remise en place de la batterie » à la page 22](#page-21-0).
- 3 Suivez les instructions de l'[étape 2](#page-13-0) à l'[étape 7](#page-13-1) dans la section [« Remise en place du](#page-13-2)  [capot de base » à la page 14.](#page-13-2)

## <span id="page-49-0"></span>Retrait du panneau des voyants d'état de l'alimentation/de la batterie

AVERTISSEMENT : avant d'ouvrir votre ordinateur, prenez connaissance des consignes de sécurité fournies et suivez les instructions indiquées à la section [« Avant de commencer » à la page 8.](#page-7-0) Après une intervention à l'intérieur de l'ordinateur, suivez les instructions indiquées à la section [« Après une](#page-9-0)  [intervention à l'intérieur de l'ordinateur » à la page 10](#page-9-0). Pour plus d'informations sur les pratiques d'excellence en matière de sécurité, consultez la page Regulatory Compliance (Conformité à la réglementation) à l'adresse dell.com/regulatory\_compliance.

### Configuration requise

- 1 Suivez les instructions de l'[étape 1](#page-10-0) à l'[étape 7](#page-12-0) dans la section [« Retrait du capot de](#page-10-1)  [base » à la page 11](#page-10-1).
- 2 Retirez la batterie. Voir [« Retrait de la batterie » à la page 21.](#page-20-0)
- 3 Retirez les haut-parleurs. Voir [« Retrait des haut-parleurs » à la page 47](#page-46-0).

## Procédure

- 1 Retirez le mylar du panneau des voyants d'état de l'alimentation/de la batterie.
- 2 Soulevez le loquet du connecteur et déconnectez le câble des voyants d'état de l'alimentation/de la batterie de la carte système à l'aide de la languette.
- 3 Repérez l'emplacement de la bande adhésive et retirez-la du câble des voyants d'état de l'alimentation/de la batterie.
- 4 Retirez la vis qui fixe le panneau des voyants d'état de la batterie à l'ensemble de repose-mains.

5 Soulevez le panneau des voyants d'état de l'alimentation/de la batterie de biais pour le dégager de la languette de l'ensemble de repose-mains, puis soulevez-le lui et son câble pour les extraire de l'ensemble de repose-mains.

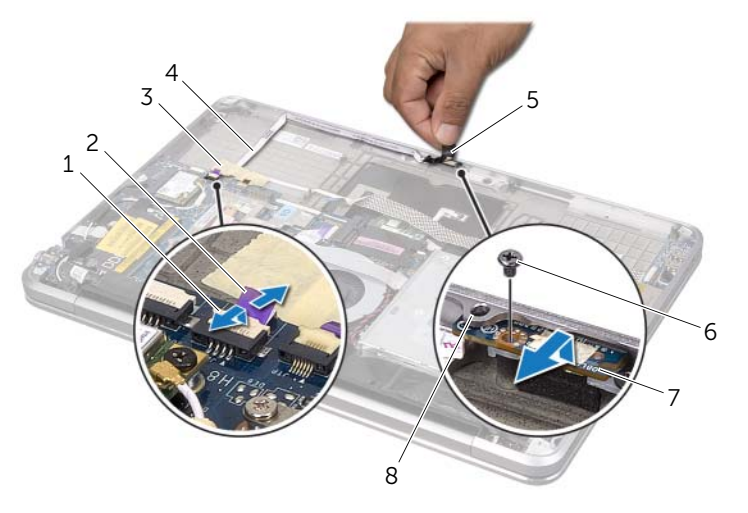

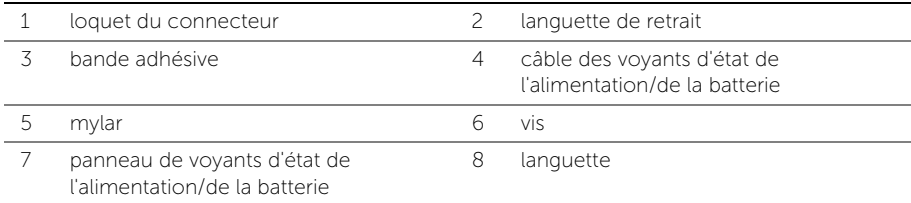

# <span id="page-51-0"></span>Réinstallation du panneau de voyants d'état de l'alimentation/de la batterie

AVERTISSEMENT : avant d'ouvrir votre ordinateur, prenez connaissance des consignes de sécurité fournies et suivez les instructions indiquées à la section [« Avant de commencer » à la page 8.](#page-7-0) Après une intervention à l'intérieur de l'ordinateur, suivez les instructions indiquées à la section [« Après une](#page-9-0)  [intervention à l'intérieur de l'ordinateur » à la page 10](#page-9-0). Pour plus d'informations sur les pratiques d'excellence en matière de sécurité, consultez la page Regulatory Compliance (Conformité à la réglementation) à l'adresse dell.com/regulatory\_compliance.

### Procédure

- 1 Faites glisser le panneau des voyants d'état de l'alimentation/de la batterie sous l'onglet de l'ensemble de repose-mains et alignez le trou du panneau sur celui de l'ensemble de repose-mains.
- 2 Remettez en place la vis qui fixe le panneau des voyants d'état de l'alimentation/de la batterie à l'ensemble de repose-mains.
- 3 Acheminez le câble des voyants d'état de l'alimentation/de la batterie sur l'ensemble du repose-mains et fixez-le à l'aide de la bande adhésive.
- 4 Faites glisser le câble des voyants d'état de l'alimentation/de la batterie dans le connecteur des voyants d'état de l'alimentation/de la batterie et rabattez le loquet du connecteur pour fixer le câble.
- 5 Faites adhérer le mylar au panneau des voyants d'état de l'alimentation/de la batterie.

- 1 Réinstallez les haut-parleurs. Voir [« Repose des haut-parleurs » à la page 49](#page-48-0).
- 2 Remplacez la batterie. Voir [« Remise en place de la batterie » à la page 22](#page-21-0).
- 3 Suivez les instructions de l'[étape 2](#page-13-0) à l'[étape 7](#page-13-1) dans la section [« Remise en place du](#page-13-2)  [capot de base » à la page 14.](#page-13-2)

# <span id="page-52-0"></span>Retrait de la carte système

 $\bigwedge$  AVERTISSEMENT : avant d'ouvrir votre ordinateur, prenez connaissance des consignes de sécurité fournies et suivez les instructions indiquées à la section [« Avant de commencer » à la page 8.](#page-7-0) Après une intervention à l'intérieur de l'ordinateur, suivez les instructions indiquées à la section [« Après une](#page-9-0)  [intervention à l'intérieur de l'ordinateur » à la page 10](#page-9-0). Pour plus d'informations sur les pratiques d'excellence en matière de sécurité, consultez la page Regulatory Compliance (Conformité à la réglementation) à l'adresse dell.com/regulatory\_compliance.

### Configuration requise

- 1 Suivez les instructions de l'[étape 1](#page-10-0) à l'[étape 7](#page-12-0) dans la section [« Retrait du capot de](#page-10-1)  [base » à la page 11](#page-10-1).
- 2 Retirez la batterie. Voir [« Retrait de la batterie » à la page 21.](#page-20-0)
- 3 Retirez le module de mémoire secondaire. Voir [« Retrait du ou des modules de](#page-22-0)  [mémoire » à la page 23](#page-22-0).
- 4 Retirez la mini-carte sans fil. Voir [« Retrait de la mini-carte sans fil » à la page 34.](#page-33-0)
- 5 Déposez la carte mSATA. Voir [« Dépose de la carte mSATA » à la page 36.](#page-35-0)
- 6 Suivez les instructions de l'[étape 1](#page-26-0) à l'[étape 3](#page-26-1) dans la section [« Retrait du disque](#page-26-2)  [dur » à la page 27](#page-26-2).
- 7 Retirez le ventilateur. Voir [« Retrait du ventilateur » à la page 41](#page-40-0).
- 8 Retirez le dissipateur de chaleur du processeur. Voir « Retrait du dissipateur de [chaleur du processeur » à la page 43.](#page-42-0)

## Procédure

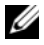

**EXALCIA REMARQUE :** le numéro de service de l'ordinateur se trouve sous le badge système. Vous devez entrer le numéro de service dans le BIOS après avoir remplacé la carte système.

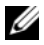

REMARQUE : avant de débrancher les câbles de la carte système, notez l'emplacement des connecteurs pour pouvoir les rebrancher correctement après la repose de la carte système.

- <span id="page-53-0"></span>1 Retirez le mylar de la carte système.
- 2 Notez le cheminement des câbles d'antenne, puis retirez-les de leurs guides.

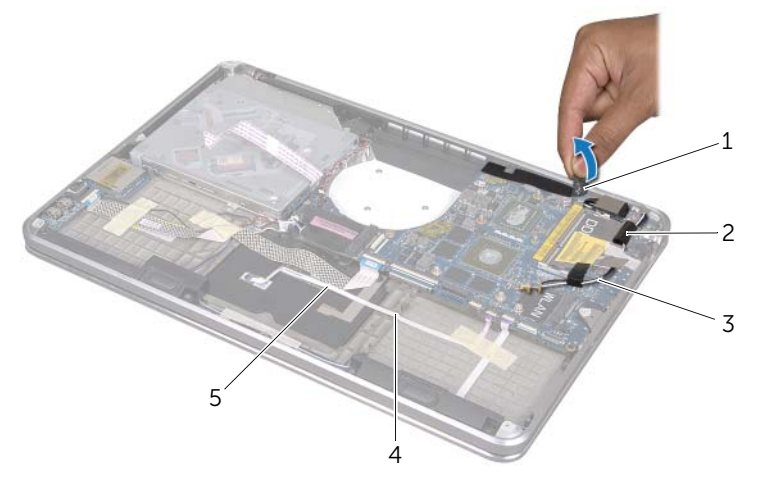

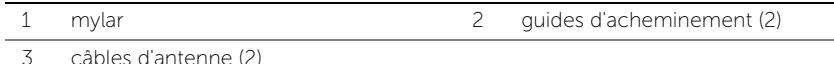

**54** | Retrait de la carte système

- 3 À l'aide de la languette de retrait, déconnectez le câble de l'écran de la carte système.
- 4 Déconnectez le câble des haut-parleurs, le câble de la pile bouton, le câble de mise à la terre de la carte d'E/S et le câble de caméra de la carte système.
- 5 Soulevez les loquets du connecteur et, à l'aide des languettes de retrait, déconnectez le câble de la carte d'E/S, le câble du clavier, le câble de rétroéclairage du clavier, le câble de la tablette tactile et le câble des voyants d'état de l'alimentation/de la batterie de la carte système.

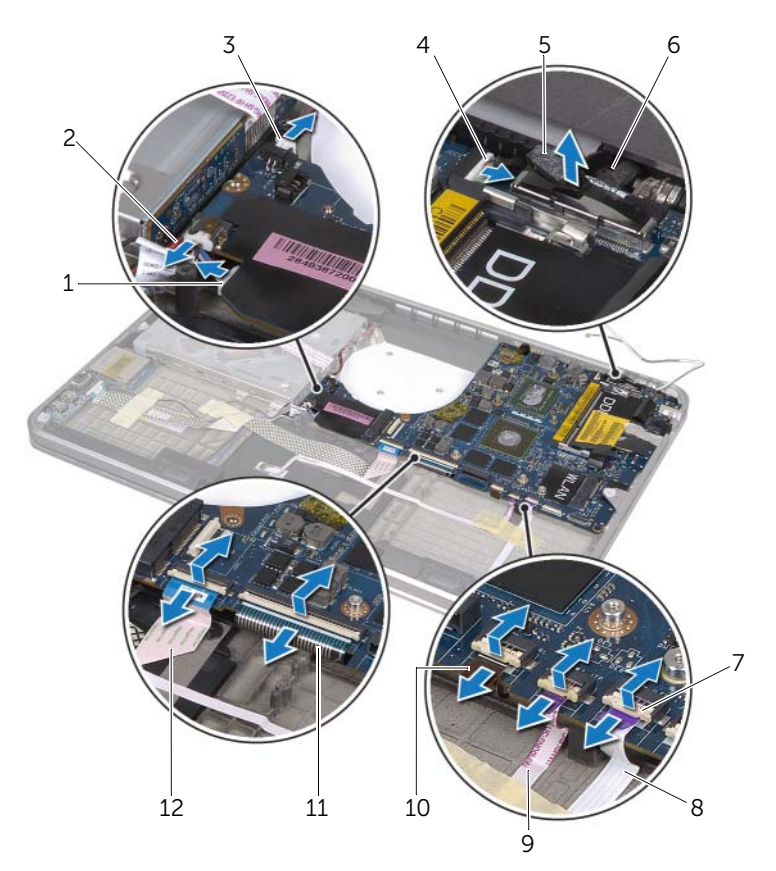

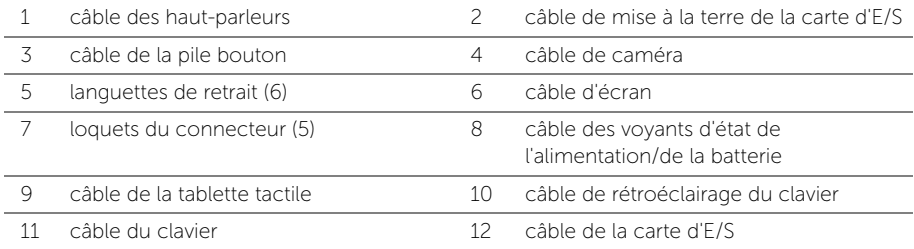

- 6 Retirez les vis qui fixent l'ensemble de la carte système à l'ensemble de repose-mains.
- <span id="page-55-0"></span>7 Soulevez l'ensemble de la carte système au niveau en biais et dégagez les connecteurs de la carte système de leurs logements sur l'ensemble de repose-mains.
- 8 Faites glisser l'ensemble de carte système hors de la languette de l'ensemble de repose-mains.

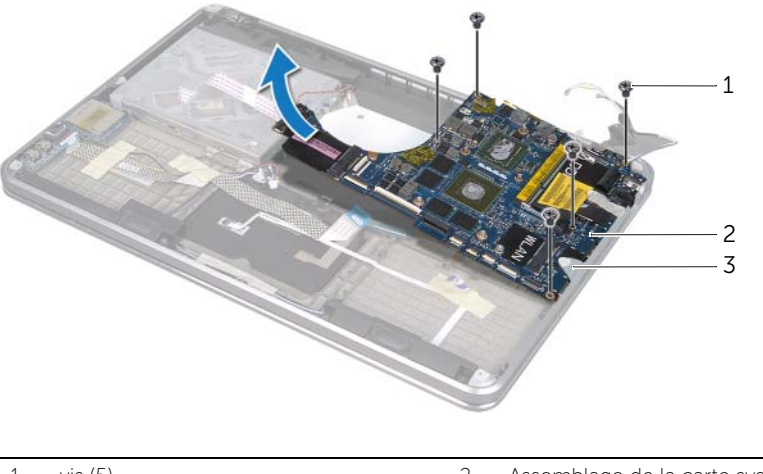

- 1 vis (5) 2 Assemblage de la carte système 3 languette
- 9 Retournez l'ensemble de la carte système.
- 10 Retirez le module de mémoire principal en suivant les instructions qui figurent de l'[étape 1](#page-23-0) à l'[étape 2](#page-23-1) dans la section [« Retrait du ou des modules de mémoire » à la](#page-22-0)  [page 23.](#page-22-0)

# <span id="page-56-2"></span>Remise en place de la carte système

 $\bigwedge$  AVERTISSEMENT : avant d'ouvrir votre ordinateur, prenez connaissance des consignes de sécurité fournies et suivez les instructions indiquées à la section [« Avant de commencer » à la page 8.](#page-7-0) Après une intervention à l'intérieur de l'ordinateur, suivez les instructions indiquées à la section [« Après une](#page-9-0)  [intervention à l'intérieur de l'ordinateur » à la page 10](#page-9-0). Pour plus d'informations sur les pratiques d'excellence en matière de sécurité, consultez la page Regulatory Compliance (Conformité à la réglementation) à l'adresse dell.com/regulatory\_compliance.

#### Procédure

- 1 Remettez le module de mémoire principal en place en suivant les instructions qui figurent de l'[étape 1](#page-24-0) à l'[étape 2](#page-24-1) dans la section [« Remise en place du ou des](#page-24-2)  [modules de mémoire » à la page 25.](#page-24-2)
- 2 Retournez l'ensemble de la carte système.
- <span id="page-56-0"></span>3 Faites glisser les ports de la carte système sous la languette et dans les encoches de l'ensemble de repose-mains.
- 4 Alignez les trous de vis de l'ensemble de carte système sur ceux de l'ensemble de repose-mains.

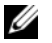

REMARQUE : vérifiez qu'aucun câble n'est coincé sous l'ensemble de carte système.

- 5 Remettez les vis qui fixent l'ensemble de carte système à l'ensemble de repose-mains.
- 6 Rebranchez le câble de carte d'E/S, le câble du clavier, le câble de rétroéclairage du clavier, le câble de la tablette tactile et le câble des voyants d'état de l'alimentation/de la batterie dans leur connecteur et appuyez sur les loquets de connecteur pour fixer les câbles.
- 7 Connectez le câble de l'écran, le câble des haut-parleurs, le câble de la pile bouton, le câble de mise à la terre de la carte d'E/S et le câble de caméra à la carte système.
- 8 Acheminez les câbles d'antenne par les guides d'acheminement de l'ensemble de carte système.
- <span id="page-56-1"></span>9 Faites adhérer le mylar à l'ensemble de la carte système.

# Étapes finales

- 1 Remettez en place le dissipateur de chaleur du processeur. Voir [« Réinstallation du](#page-43-0)  [dissipateur de chaleur du processeur » à la page 44.](#page-43-0)
- 2 Remettez le ventilateur en place. Voir [« Remise en place du ventilateur » à la](#page-41-0)  [page 42](#page-41-0).
- 3 Suivez les instructions de l'[étape 4](#page-28-0) à l'[étape 6](#page-28-1) dans la section [« Remise en place du](#page-28-2)  [disque dur » à la page 29](#page-28-2).
- 4 Reposez la carte mSATA. Voir [« Repose de la carte mSATA » à la page 37](#page-36-0).
- 5 Remettez en place la mini-carte sans fil. Voir [« Remise en place de la mini-carte](#page-34-0)  [sans fil » à la page 35](#page-34-0).
- 6 Remettez en place le module de mémoire secondaire. Voir [« Remise en place du](#page-24-2)  [ou des modules de mémoire » à la page 25.](#page-24-2)
- 7 Remplacez la batterie. Voir [« Remise en place de la batterie » à la page 22](#page-21-0).
- 8 Suivez les instructions de l'[étape 2](#page-13-0) à l'[étape 7](#page-13-1) dans la section [« Remise en place du](#page-13-2)  [capot de base » à la page 14.](#page-13-2)

## Saisie du numéro de service dans le BIOS

- 1 Allumez l'ordinateur.
- 2 Appuyez sur <F2> pendant l'autotest de démarrage (POST) pour entrer dans le programme de configuration du système.
- 3 Accédez à l'onglet principal et entrez le numéro de service dans le champ Numéro de service.

## <span id="page-58-0"></span>Retrait de l'entrée d'air

AVERTISSEMENT : avant d'ouvrir votre ordinateur, prenez connaissance des consignes de sécurité fournies et suivez les instructions indiquées à la section [« Avant de commencer » à la page 8.](#page-7-0) Après une intervention à l'intérieur de l'ordinateur, suivez les instructions indiquées à la section [« Après une](#page-9-0)  [intervention à l'intérieur de l'ordinateur » à la page 10](#page-9-0). Pour plus d'informations sur les pratiques d'excellence en matière de sécurité, consultez la page Regulatory Compliance (Conformité à la réglementation) à l'adresse dell.com/regulatory\_compliance.

## Configuration requise

- 1 Suivez les instructions de l'[étape 1](#page-10-0) à l'[étape 7](#page-12-0) dans la section [« Retrait du capot de](#page-10-1)  [base » à la page 11](#page-10-1).
- 2 Retirez la batterie. Voir [« Retrait de la batterie » à la page 21.](#page-20-0)
- 3 Retirez le module de mémoire secondaire. Voir [« Retrait du ou des modules de](#page-22-0)  [mémoire » à la page 23](#page-22-0).
- 4 Retirez la mini-carte sans fil. Voir [« Retrait de la mini-carte sans fil » à la page 34.](#page-33-0)
- 5 Déposez la carte mSATA. Voir [« Dépose de la carte mSATA » à la page 36.](#page-35-0)
- 6 Suivez les instructions de l'[étape 1](#page-26-0) à l'[étape 3](#page-26-1) dans la section [« Retrait du disque](#page-26-2)  [dur » à la page 27](#page-26-2).
- 7 Suivez les instructions de l'[étape 1](#page-29-0) à l'[étape 6](#page-30-0) dans la section [« Retrait du lecteur](#page-29-1)  [optique » à la page 30.](#page-29-1)
- 8 Retirez le ventilateur. Voir [« Retrait du ventilateur » à la page 41](#page-40-0).
- 9 Retirez le dissipateur de chaleur du processeur. Voir [« Retrait du dissipateur de](#page-42-0)  [chaleur du processeur » à la page 43.](#page-42-0)
- 10 Suivez les instructions de l'[étape 1](#page-53-0) à l'[étape 7](#page-55-0) dans la section [« Retrait de la carte](#page-52-0)  [système » à la page 53](#page-52-0).

### Procédure

1 Retirez le mylar du guide d'acheminement du câble de la caméra.

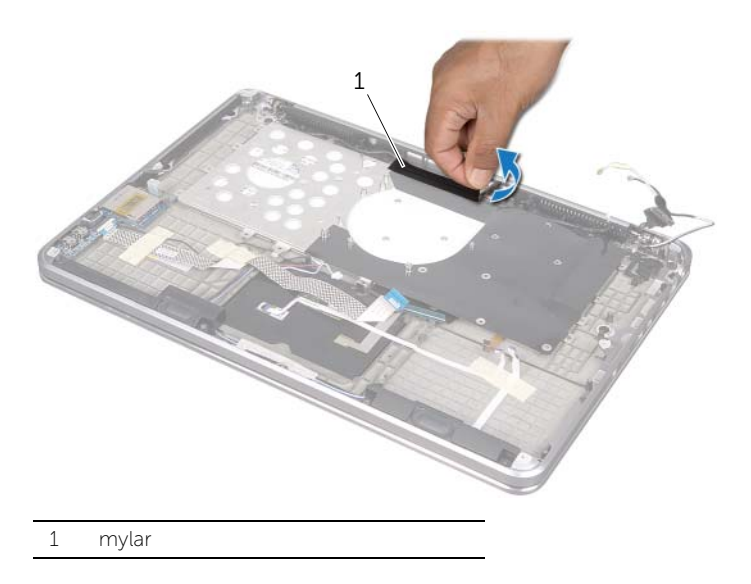

2 Notez le trajet du câble de la caméra et sortez le câble de ses guides sur l'entrée d'air.

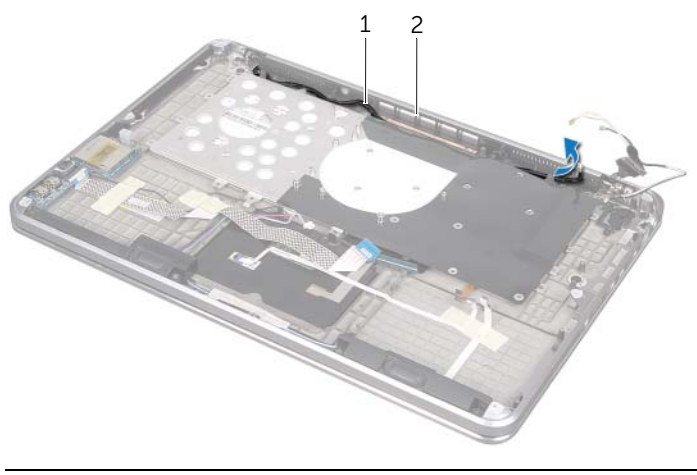

1 acheminement du câble de la caméra 2 entrée d'air

- Retirez les vis qui fixent l'entrée d'air à l'ensemble de repose-mains.
- Soulevez l'entrée d'air pour la dégager de l'ensemble de repose-mains.

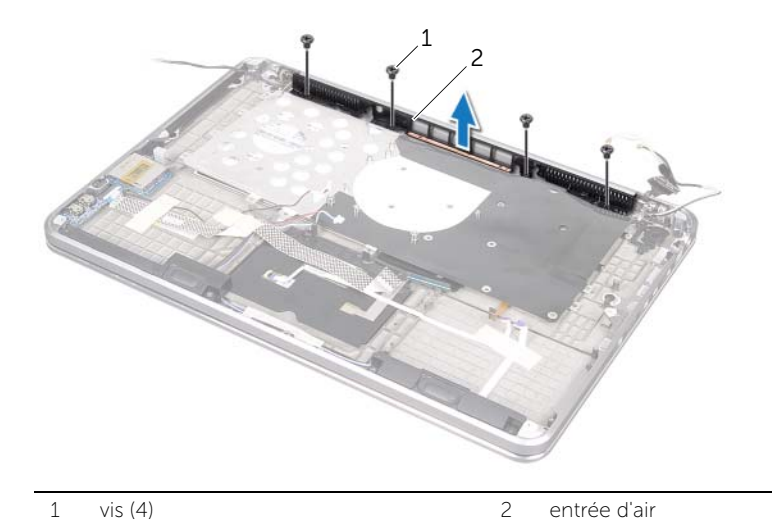

# <span id="page-61-0"></span>Remise en place de l'entrée d'air

 $\bigwedge$  AVERTISSEMENT : avant d'ouvrir votre ordinateur, prenez connaissance des consignes de sécurité fournies et suivez les instructions indiquées à la section [« Avant de commencer » à la page 8.](#page-7-0) Après une intervention à l'intérieur de l'ordinateur, suivez les instructions indiquées à la section [« Après une](#page-9-0)  [intervention à l'intérieur de l'ordinateur » à la page 10](#page-9-0). Pour plus d'informations sur les pratiques d'excellence en matière de sécurité, consultez la page Regulatory Compliance (Conformité à la réglementation) à l'adresse dell.com/regulatory\_compliance.

### Procédure

- 1 Alignez les trous de vis de l'entrée d'air sur ceux de l'ensemble de repose-mains.
- 2 Remettez les vis qui fixent l'entrée d'air à l'ensemble de repose-mains.
- 3 Acheminez le câble de caméra via les guides d'acheminement de l'entrée d'air.
- 4 Faites adhérer le mylar au câble de caméra.

- 1 Suivez les instructions de l'[étape 3](#page-56-0) à l'[étape 9](#page-56-1) dans la section [« Remise en place de](#page-56-2)  [la carte système » à la page 57.](#page-56-2)
- 2 Remettez en place le dissipateur de chaleur du processeur. Voir « Réinstallation du [dissipateur de chaleur du processeur » à la page 44.](#page-43-0)
- 3 Remettez le ventilateur en place. Voir [« Remise en place du ventilateur » à la](#page-41-0)  [page 42](#page-41-0).
- 4 Suivez les instructions de l'[étape 5](#page-32-0) à l'[étape 10](#page-32-1) dans la section [« Réinstallation du](#page-32-2)  [lecteur optique » à la page 33](#page-32-2).
- 5 Suivez les instructions de l'[étape 4](#page-28-0) à l'[étape 6](#page-28-1) dans la section [« Remise en place du](#page-28-2)  [disque dur » à la page 29](#page-28-2).
- 6 Reposez la carte mSATA. Voir [« Repose de la carte mSATA » à la page 37](#page-36-0).
- 7 Remettez en place la mini-carte sans fil. Voir [« Remise en place de la mini-carte](#page-34-0)  [sans fil » à la page 35](#page-34-0).
- 8 Remettez en place le module de mémoire secondaire. Voir « Remise en place du [ou des modules de mémoire » à la page 25.](#page-24-2)
- 9 Remplacez la batterie. Voir [« Remise en place de la batterie » à la page 22](#page-21-0).
- 10 Suivez les instructions de l'[étape 2](#page-13-0) à l'[étape 7](#page-13-1) dans la section [« Remise en place du](#page-13-2)  [capot de base » à la page 14.](#page-13-2)

# <span id="page-62-0"></span>Retrait du clavier

AVERTISSEMENT : avant d'ouvrir votre ordinateur, prenez connaissance des consignes de sécurité fournies et suivez les instructions indiquées à la section [« Avant de commencer » à la page 8.](#page-7-0) Après une intervention à l'intérieur de l'ordinateur, suivez les instructions indiquées à la section [« Après une](#page-9-0)  [intervention à l'intérieur de l'ordinateur » à la page 10](#page-9-0). Pour plus d'informations sur les pratiques d'excellence en matière de sécurité, consultez la page Regulatory Compliance (Conformité à la réglementation) à l'adresse dell.com/regulatory\_compliance.

### Configuration requise

- 1 Suivez les instructions de l'[étape 1](#page-10-0) à l'[étape 7](#page-12-0) dans la section [« Retrait du capot de](#page-10-1)  [base » à la page 11](#page-10-1).
- 2 Retirez la batterie. Voir [« Retrait de la batterie » à la page 21.](#page-20-0)
- 3 Retirez le module de mémoire secondaire. Voir [« Retrait du ou des modules de](#page-22-0)  [mémoire » à la page 23](#page-22-0).
- 4 Retirez la mini-carte sans fil. Voir [« Retrait de la mini-carte sans fil » à la page 34.](#page-33-0)
- 5 Déposez la carte mSATA. Voir [« Dépose de la carte mSATA » à la page 36.](#page-35-0)
- 6 Suivez les instructions de l'[étape 1](#page-26-0) à l'[étape 3](#page-26-1) dans la section [« Retrait du disque](#page-26-2)  [dur » à la page 27](#page-26-2).
- 7 Suivez les instructions de l'[étape 1](#page-29-0) à l'[étape 6](#page-30-0) dans la section [« Retrait du lecteur](#page-29-1)  [optique » à la page 30.](#page-29-1)
- 8 Retirez le ventilateur. Voir [« Retrait du ventilateur » à la page 41](#page-40-0).
- 9 Retirez le dissipateur de chaleur du processeur. Voir [« Retrait du dissipateur de](#page-42-0)  [chaleur du processeur » à la page 43.](#page-42-0)
- 10 Suivez les instructions de l'[étape 1](#page-53-0) à l'[étape 7](#page-55-0) dans la section [« Retrait de la carte](#page-52-0)  [système » à la page 53](#page-52-0).

## Procédure

- PRÉCAUTION : les touches du clavier sont fragiles, s'enlèvent facilement et se remettent difficilement en place. Soyez prudent en retirant et en manipulant le clavier.
- 1 Retirez les vis qui fixent le support du clavier à l'ensemble de repose-mains.
- 2 Soulevez le support du clavier pour le dégager de l'ensemble de repose-mains.

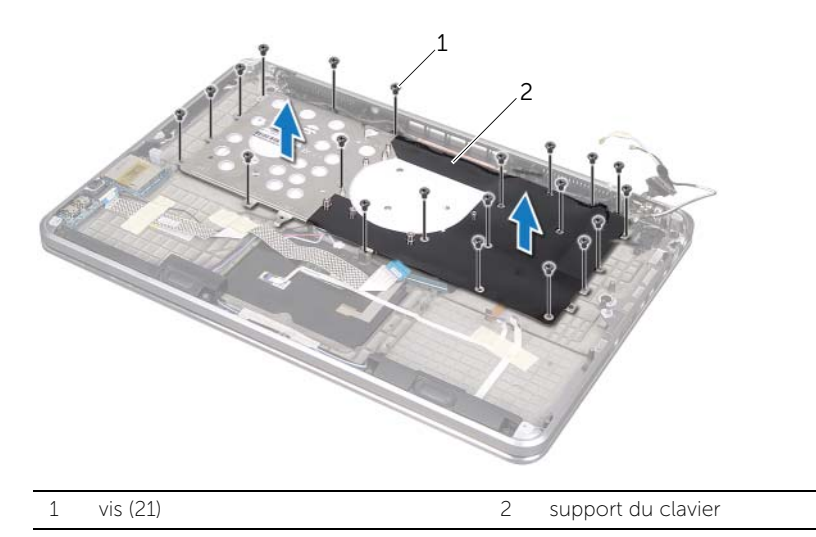

- 3 Retirez les vis qui fixent le clavier à l'ensemble de repose-mains.
- 4 Soulevez le clavier pour le dégager de l'ensemble de repose-mains.

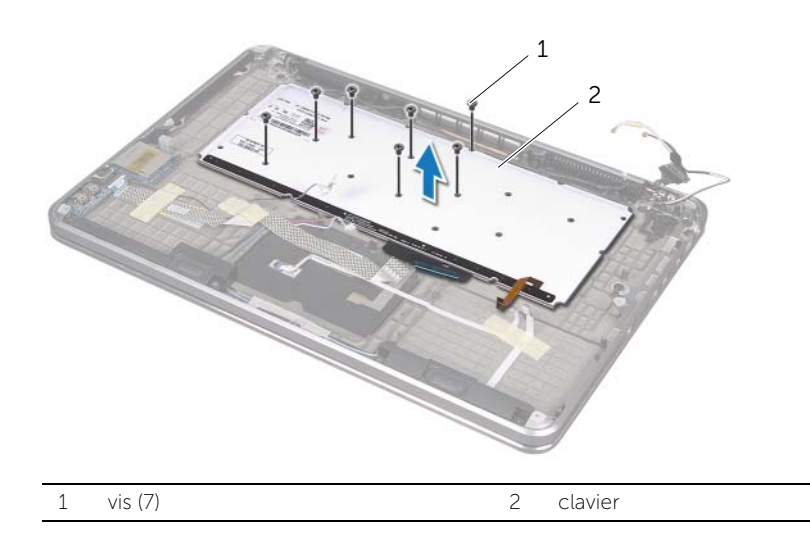

## <span id="page-64-0"></span>Remise en place du clavier

 $\bigwedge$  AVERTISSEMENT : avant d'ouvrir votre ordinateur, prenez connaissance des consignes de sécurité fournies et suivez les instructions indiquées à la section [« Avant de commencer » à la page 8.](#page-7-0) Après une intervention à l'intérieur de l'ordinateur, suivez les instructions indiquées à la section [« Après une](#page-9-0)  [intervention à l'intérieur de l'ordinateur » à la page 10](#page-9-0). Pour plus d'informations sur les pratiques d'excellence en matière de sécurité, consultez la page Regulatory Compliance (Conformité à la réglementation) à l'adresse dell.com/regulatory\_compliance.

#### Procédure

- 1 Alignez les trous de vis du clavier avec ceux de l'ensemble de repose-mains.
- 2 Remettez les vis qui fixent le clavier à l'ensemble de repose-mains.
- 3 Alignez les trous de vis du support de clavier avec ceux de l'ensemble de repose-mains.
- 4 Remettez les vis qui fixent le support de clavier à l'ensemble de repose-mains.

- 1 Suivez les instructions de l'[étape 3](#page-56-0) à l'[étape 9](#page-56-1) dans la section [« Remise en place de](#page-56-2)  [la carte système » à la page 57.](#page-56-2)
- 2 Remettez en place le dissipateur de chaleur du processeur. Voir « Réinstallation du [dissipateur de chaleur du processeur » à la page 44.](#page-43-0)
- 3 Remettez le ventilateur en place. Voir [« Remise en place du ventilateur » à la](#page-41-0)  [page 42](#page-41-0).
- 4 Suivez les instructions de l'[étape 5](#page-32-0) à l'[étape 10](#page-32-1) dans la section [« Réinstallation du](#page-32-2)  [lecteur optique » à la page 33](#page-32-2).
- 5 Suivez les instructions de l'[étape 4](#page-28-0) à l'[étape 6](#page-28-1) dans la section [« Remise en place du](#page-28-2)  [disque dur » à la page 29](#page-28-2).
- 6 Reposez la carte mSATA. Voir [« Repose de la carte mSATA » à la page 37](#page-36-0).
- 7 Remettez en place la mini-carte sans fil. Voir [« Remise en place de la mini-carte](#page-34-0)  [sans fil » à la page 35](#page-34-0).
- 8 Remettez en place le module de mémoire secondaire. Voir « Remise en place du [ou des modules de mémoire » à la page 25.](#page-24-2)
- 9 Remplacez la batterie. Voir [« Remise en place de la batterie » à la page 22](#page-21-0).
- 10 Suivez les instructions de l'[étape 2](#page-13-0) à l'[étape 7](#page-13-1) dans la section [« Remise en place du](#page-13-2)  [capot de base » à la page 14.](#page-13-2)

# Retrait de l'écran

AVERTISSEMENT : avant d'ouvrir votre ordinateur, prenez connaissance des consignes de sécurité fournies et suivez les instructions indiquées à la section [« Avant de commencer » à la page 8.](#page-7-0) Après une intervention à l'intérieur de l'ordinateur, suivez les instructions indiquées à la section [« Après une](#page-9-0)  [intervention à l'intérieur de l'ordinateur » à la page 10](#page-9-0). Pour plus d'informations sur les pratiques d'excellence en matière de sécurité, consultez la page Regulatory Compliance (Conformité à la réglementation) à l'adresse dell.com/regulatory\_compliance.

## Configuration requise

- 1 Suivez les instructions de l'[étape 1](#page-10-0) à l'[étape 7](#page-12-0) dans la section [« Retrait du capot de](#page-10-1)  [base » à la page 11](#page-10-1).
- 2 Retirez la batterie. Voir [« Retrait de la batterie » à la page 21.](#page-20-0)
- 3 Déposez la carte mSATA. Voir [« Dépose de la carte mSATA » à la page 36.](#page-35-0)
- 4 Suivez les instructions de l'[étape 1](#page-26-0) à l'[étape 3](#page-26-1) dans la section [« Retrait du disque](#page-26-2)  [dur » à la page 27](#page-26-2).
- 5 Suivez les instructions de l'[étape 1](#page-29-0) à l'[étape 6](#page-30-0) dans la section [« Retrait du lecteur](#page-29-1)  [optique » à la page 30.](#page-29-1)
- 6 Retirez la pile bouton. Voir [« Retrait de la pile bouton » à la page 38.](#page-37-0)
- 7 Retirez le ventilateur. Voir [« Retrait du ventilateur » à la page 41](#page-40-0).
- 8 Retirez le dissipateur de chaleur du processeur. Voir « Retrait du dissipateur de [chaleur du processeur » à la page 43.](#page-42-0)
- 9 Suivez les instructions de l'[étape 1](#page-53-0) à l'[étape 7](#page-55-0) dans la section [« Retrait de la carte](#page-52-0)  [système » à la page 53](#page-52-0).

## Procédure

- 1 Retirez les vis qui fixent les charnières d'écran à l'ensemble de repose-mains.
- 2 Ouvrez complètement le repose-mains.

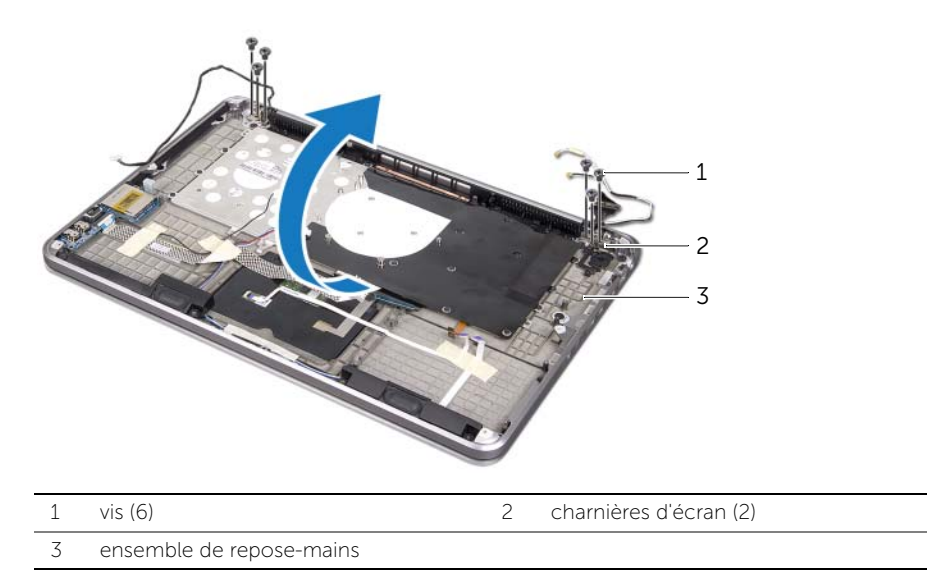

3 Faites glisser les languettes de l'ensemble de repose-mains hors des charnières de l'écran.

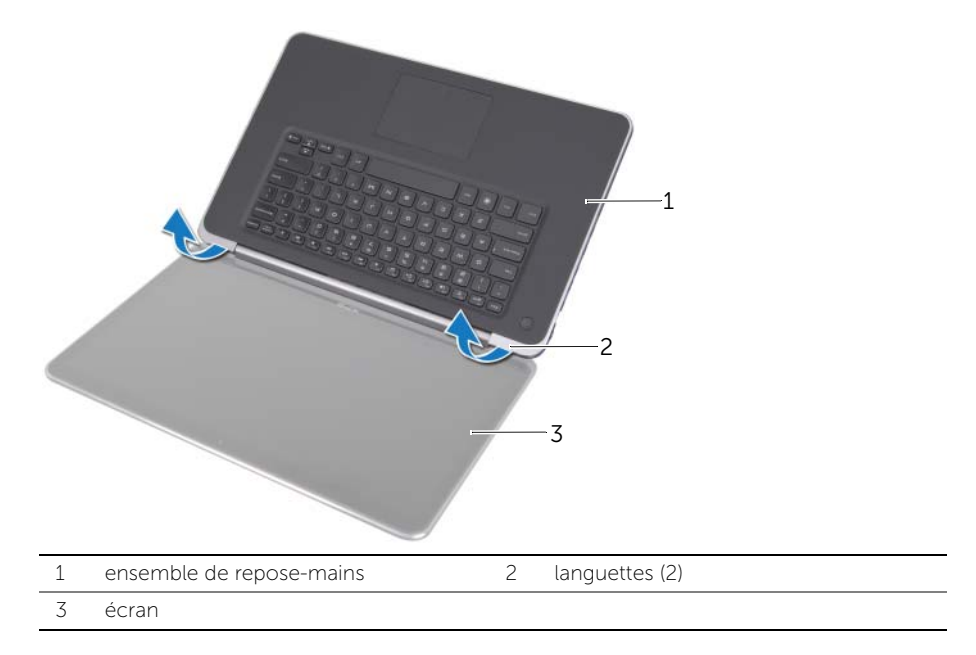

# Remise en place de l'écran

 $\bigwedge$  AVERTISSEMENT : avant d'ouvrir votre ordinateur, prenez connaissance des consignes de sécurité fournies et suivez les instructions indiquées à la section [« Avant de commencer » à la page 8.](#page-7-0) Après une intervention à l'intérieur de l'ordinateur, suivez les instructions indiquées à la section [« Après une](#page-9-0)  [intervention à l'intérieur de l'ordinateur » à la page 10](#page-9-0). Pour plus d'informations sur les pratiques d'excellence en matière de sécurité, consultez la page Regulatory Compliance (Conformité à la réglementation) à l'adresse dell.com/regulatory\_compliance.

### Procédure

- 1 Faites glisser les languettes du repose-mains sous les charnières de l'écran et alignez les trous de vis du repose-mains sur ceux des charnières de l'écran.
- 2 Remettez en place les vis qui fixent l'ensemble de repose-mains aux charnières de l'écran.
- **3** Fermez l'ensemble de repose-mains.

- 1 Suivez les instructions de l'[étape 3](#page-56-0) à l'[étape 9](#page-56-1) dans la section [« Remise en place de](#page-56-2)  [la carte système » à la page 57.](#page-56-2)
- 2 Remettez en place le dissipateur de chaleur du processeur. Voir « Réinstallation du [dissipateur de chaleur du processeur » à la page 44.](#page-43-0)
- 3 Remettez le ventilateur en place. Voir [« Remise en place du ventilateur » à la](#page-41-0)  [page 42](#page-41-0).
- 4 Réinstallez la pile bouton. Voir [« Remise en place de la pile bouton » à la page 40](#page-39-0).
- 5 Suivez les instructions de l'[étape 5](#page-32-0) à l'[étape 10](#page-32-1) dans la section [« Réinstallation du](#page-32-2)  [lecteur optique » à la page 33](#page-32-2).
- 6 Suivez les instructions de l'[étape 4](#page-28-0) à l'[étape 6](#page-28-1) dans la section [« Remise en place du](#page-28-2)  [disque dur » à la page 29](#page-28-2).
- 7 Reposez la carte mSATA. Voir [« Repose de la carte mSATA » à la page 37](#page-36-0).
- 8 Remplacez la batterie. Voir [« Remise en place de la batterie » à la page 22](#page-21-0).
- 9 Suivez les instructions de l'[étape 2](#page-13-0) à l'[étape 7](#page-13-1) dans la section [« Remise en place du](#page-13-2)  [capot de base » à la page 14.](#page-13-2)

## Retrait du repose-mains

 $\bigwedge$  AVERTISSEMENT : avant d'ouvrir votre ordinateur, prenez connaissance des consignes de sécurité fournies et suivez les instructions indiquées à la section [« Avant de commencer » à la page 8.](#page-7-0) Après une intervention à l'intérieur de l'ordinateur, suivez les instructions indiquées à la section [« Après une](#page-9-0)  [intervention à l'intérieur de l'ordinateur » à la page 10](#page-9-0). Pour plus d'informations sur les pratiques d'excellence en matière de sécurité, consultez la page Regulatory Compliance (Conformité à la réglementation) à l'adresse dell.com/regulatory\_compliance.

### Configuration requise

- 1 Suivez les instructions de l'[étape 1](#page-10-0) à l'[étape 7](#page-12-0) dans la section [« Retrait du capot de](#page-10-1)  [base » à la page 11](#page-10-1).
- 2 Retirez la batterie. Voir [« Retrait de la batterie » à la page 21.](#page-20-0)
- 3 Déposez la carte mSATA. Voir [« Dépose de la carte mSATA » à la page 36.](#page-35-0)
- 4 Suivez les instructions de l'[étape 1](#page-26-0) à l'[étape 3](#page-26-1) dans la section [« Retrait du disque](#page-26-2)  [dur » à la page 27](#page-26-2).
- 5 Suivez les instructions de l'[étape 1](#page-29-0) à l'[étape 6](#page-30-0) dans la section [« Retrait du lecteur](#page-29-1)  [optique » à la page 30.](#page-29-1)
- 6 Retirez la pile bouton. Voir [« Retrait de la pile bouton » à la page 38.](#page-37-0)
- 7 Retirez le ventilateur. Voir [« Retrait du ventilateur » à la page 41](#page-40-0).
- 8 Retirez le dissipateur de chaleur du processeur. Voir « Retrait du dissipateur de [chaleur du processeur » à la page 43.](#page-42-0)
- 9 Retirez la carte d'E/S. Voir [« Retrait de la carte d'E/S » à la page 45](#page-44-0).
- 10 Retirez les haut-parleurs. Voir [« Retrait des haut-parleurs » à la page 47](#page-46-0).
- 11 Retirez le panneau des voyants d'état de l'alimentation/la batterie Voir [« Retrait du](#page-49-0)  [panneau des voyants d'état de l'alimentation/de la batterie » à la page 50.](#page-49-0)
- 12 Suivez les instructions de l'[étape 1](#page-53-0) à l'[étape 7](#page-55-0) dans la section [« Retrait de la carte](#page-52-0)  [système » à la page 53](#page-52-0).
- 13 Retirez l'entrée d'air. Voir [« Retrait de l'entrée d'air » à la page 59](#page-58-0).
- 14 Retirez le clavier. Voir [« Retrait du clavier » à la page 63](#page-62-0).

## Procédure

- 1 Retirez les vis qui fixent le repose-mains aux charnières de l'écran.
- 2 Ouvrez complètement le repose-mains.

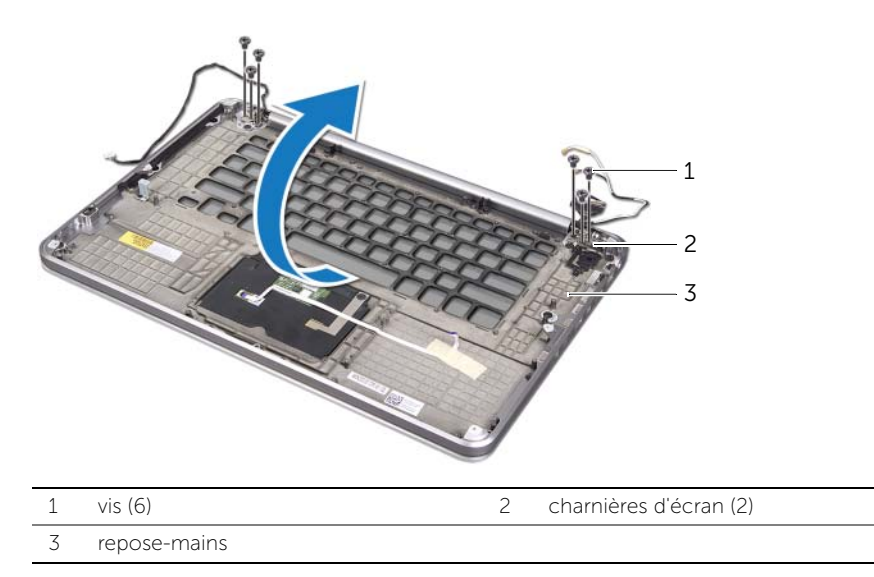

3 Faites glisser le repose-mains pour l'extraire des charnières de l'écran.

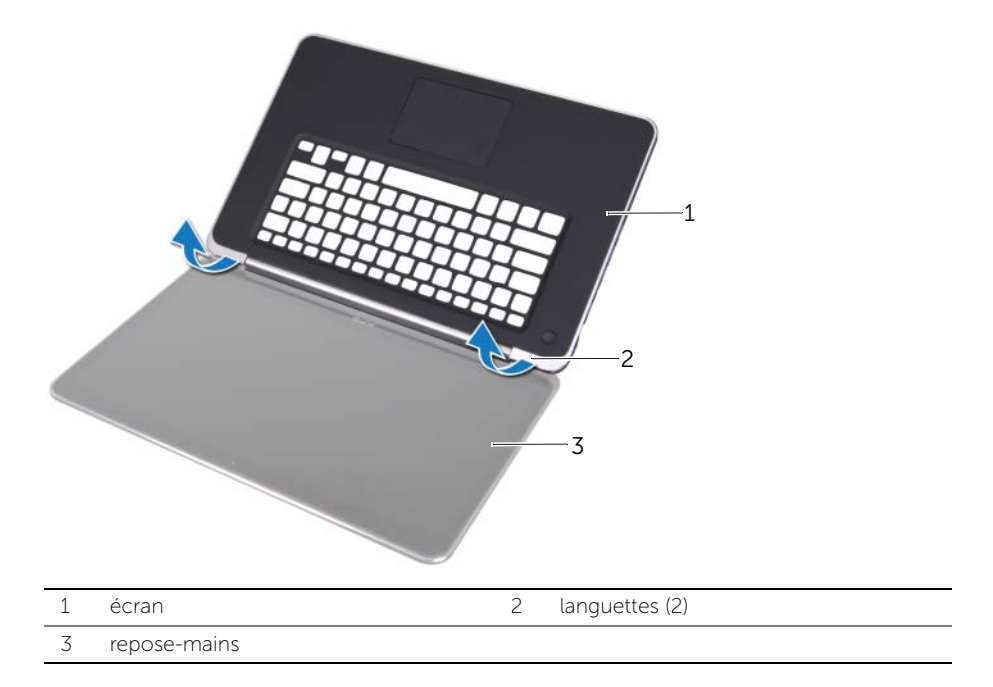

# Réinstallation du repose-mains

 $\bigwedge$  AVERTISSEMENT : avant d'ouvrir votre ordinateur, prenez connaissance des consignes de sécurité fournies et suivez les instructions indiquées à la section [« Avant de commencer » à la page 8.](#page-7-0) Après une intervention à l'intérieur de l'ordinateur, suivez les instructions indiquées à la section [« Après une](#page-9-0)  [intervention à l'intérieur de l'ordinateur » à la page 10](#page-9-0). Pour plus d'informations sur les pratiques d'excellence en matière de sécurité, consultez la page Regulatory Compliance (Conformité à la réglementation) à l'adresse dell.com/regulatory\_compliance.

#### Procédure

- 1 Faites glisser les languettes du repose-mains situées sous les charnières de l'écran et alignez les trous de vis du repose-mains sur ceux des charnières de l'écran.
- 2 Retirez les vis qui fixent le repose-mains aux charnières de l'écran.
- **3** Refermez le repose-mains.

- 1 Remplacez le clavier. Voir [« Remise en place du clavier » à la page 65](#page-64-0).
- 2 Remettez l'entrée d'air en place. Voir [« Remise en place de l'entrée d'air » à la](#page-61-0)  [page 62](#page-61-0).
- 3 Suivez les instructions de l'[étape 3](#page-56-0) à l'[étape 9](#page-56-1) dans la section [« Remise en place de](#page-56-2)  [la carte système » à la page 57.](#page-56-2)
- 4 Réinstallez le panneau des voyants d'état de l'alimentation/la batterie. Voir [« Réinstallation du panneau de voyants d'état de l'alimentation/de la batterie » à la](#page-51-0)  [page 52.](#page-51-0)
- 5 Réinstallez les haut-parleurs. Voir [« Repose des haut-parleurs » à la page 49](#page-48-0).
- 6 Réinstallez la carte d'E/S. Voir [« Remise en place de la carte d'E/S » à la page 46](#page-45-0).
- 7 Remettez en place le dissipateur de chaleur du processeur. Voir [« Réinstallation du](#page-43-0)  [dissipateur de chaleur du processeur » à la page 44.](#page-43-0)
- 8 Remettez le ventilateur en place. Voir « Remise en place du ventilateur » à la [page 42](#page-41-0).
- 9 Réinstallez la pile bouton. Voir [« Remise en place de la pile bouton » à la page 40](#page-39-0).
- 10 Suivez les instructions de l'[étape 5](#page-32-0) à l'[étape 10](#page-32-1) dans la section [« Réinstallation du](#page-32-2)  [lecteur optique » à la page 33](#page-32-2).
- 11 Suivez les instructions de l'[étape 4](#page-28-0) à l'[étape 6](#page-28-1) dans la section [« Remise en place du](#page-28-2)  [disque dur » à la page 29](#page-28-2).
- 12 Remettez en place la carte mSATA. Voir [« Repose de la carte mSATA » à la page 37.](#page-36-0)
- 13 Remplacez la batterie. Voir [« Remise en place de la batterie » à la page 22](#page-21-0).
- 14 Suivez les instructions de l'[étape 2](#page-13-0) à l'[étape 7](#page-13-1) dans la section [« Remise en place du](#page-13-2)  [capot de base » à la page 14.](#page-13-2)

# Flashage du BIOS

Une mise à jour flash du BIOS peut être nécessaire si une nouvelle version est disponible ou lorsqu'on remplace la carte système. Pour flasher le BIOS :

- 1 Allumez l'ordinateur.
- 2 Rendez-vous sur le site support.dell.com/support/downloads.
- **3** Localisez le fichier de mise à jour du BIOS spécifique à votre ordinateur :

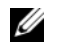

REMARQUE : le numéro de service de l'ordinateur est situé sur une étiquette sous le badge système à l'arrière de l'ordinateur. Pour de plus amples informations sur le numéro de service, reportez-vous au *Guide de démarrage rapide* livré avec votre ordinateur.

Si vous disposez du numéro de service ou du code de service express de votre ordinateur :

- a Saisissez le numéro de service ou le code de service express de votre ordinateur dans le champ Service Tag or Express Service Code (Numéro de service ou Code de service express).
- **b** Cliquez sur **Submit** (Soumettre) et passez à l'[étape 4.](#page-71-0)

Si vous ne disposez pas du numéro de service ou du code de service express de votre ordinateur :

- a Sélectionnez l'une des options suivantes :
	- Automatically detect my Service Tag for me (Détecter automatiquement mon numéro de service)
	- Choose from My Products and Services List (Effectuer une sélection dans ma Liste de produits et services)
	- Choose from a list of all Dell products (Effectuer une sélection dans une liste de tous les produits Dell)
- **b** Cliquez sur **Continue** (Continuer) et suivez les instructions à l'écran.
- <span id="page-71-0"></span>4 La liste des résultats s'affiche. Cliquez sur **BIOS**.
- 5 Cliquez sur **Download File** (Télécharger le fichier) pour télécharger le fichier BIOS le plus récent.
- 6 Dans la fenêtre Please select your download method (Sélectionnez une méthode de téléchargement), cliquez sur For Single File Download via Browser (Téléchargement unique par navigateur) puis sur Download Now (Télécharger maintenant).

La fenêtre File Download (Téléchargement de fichier) s'affiche.

- 7 Dans la fenêtre Save As (Enregistrer sous), sélectionnez le dossier dans lequel vous souhaitez télécharger le fichier sur l'ordinateur.
- 8 Si la fenêtre Download Complete (Téléchargement terminé) apparaît, cliquez sur Fermer.
- 9 Rendez-vous dans le dossier sous lequel vous venez de télécharger le fichier de mise à jour du BIOS.
- 10 Double-cliquez sur cette icône et suivez les instructions qui s'affichent.
- 72 | Flashage du BIOS